# **คู่มือการใช้งาน**

## **ส าหรับเจ้าหน้าที่หลักสูตร**

**ระบบรับสมัครเข้าศึกษา** 

### **บัณฑิตวิทยาลัย จุฬาลงกรณ์มหาวิทยาลัย**

เวอร์ชั่น **3.0** ปรับปรุงเมื่อ **03/01/2023**

#### **สารบัญ**

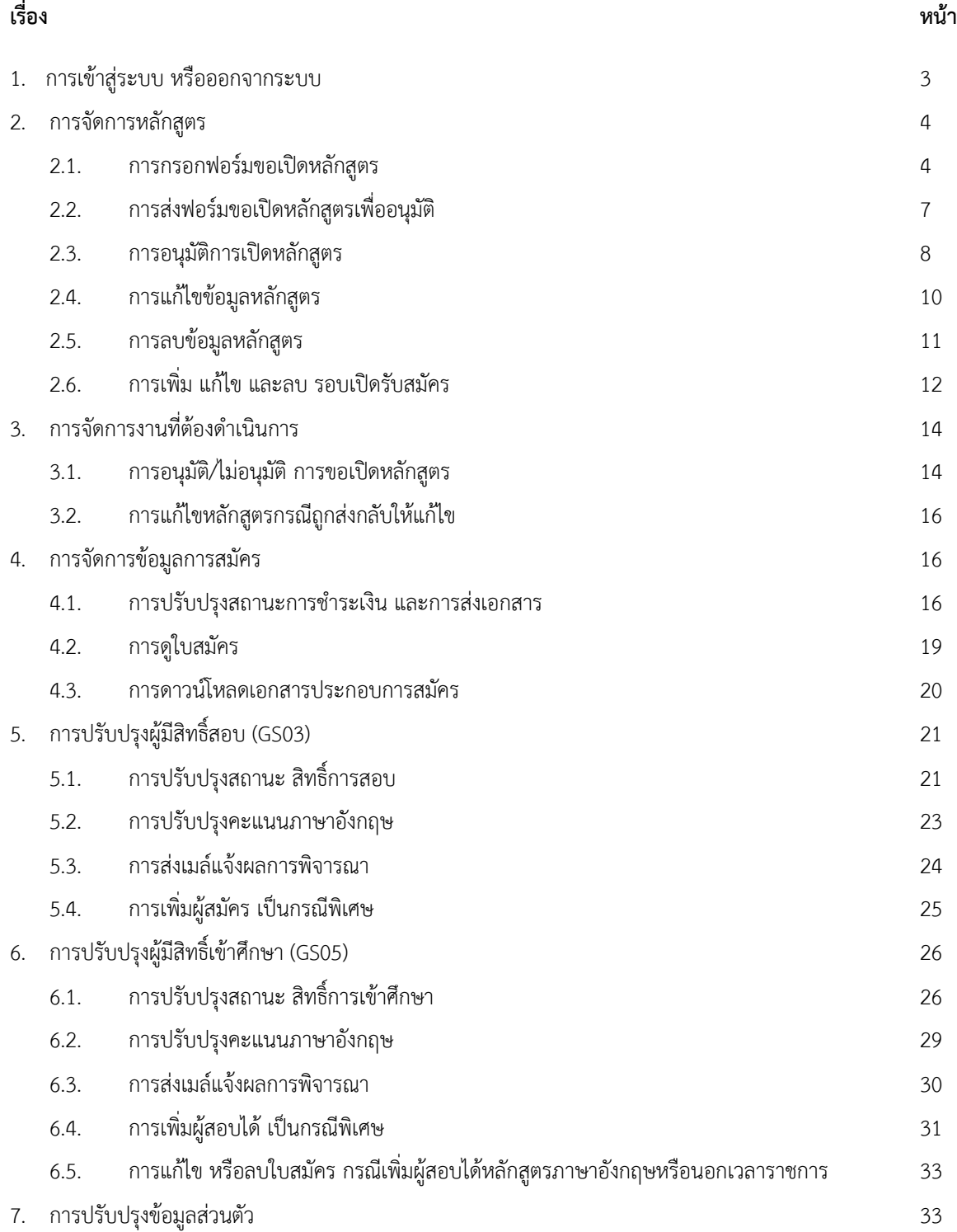

#### **1. การเข้าสู่ระบบ หรือออกจากระบบ**

1) ให้เปิด URL : https://www.register.gradchula.com/admin จากนั้นจะปรากฎหน้าจอการเข้าสู่ระบบ ตามรูปที่ 1

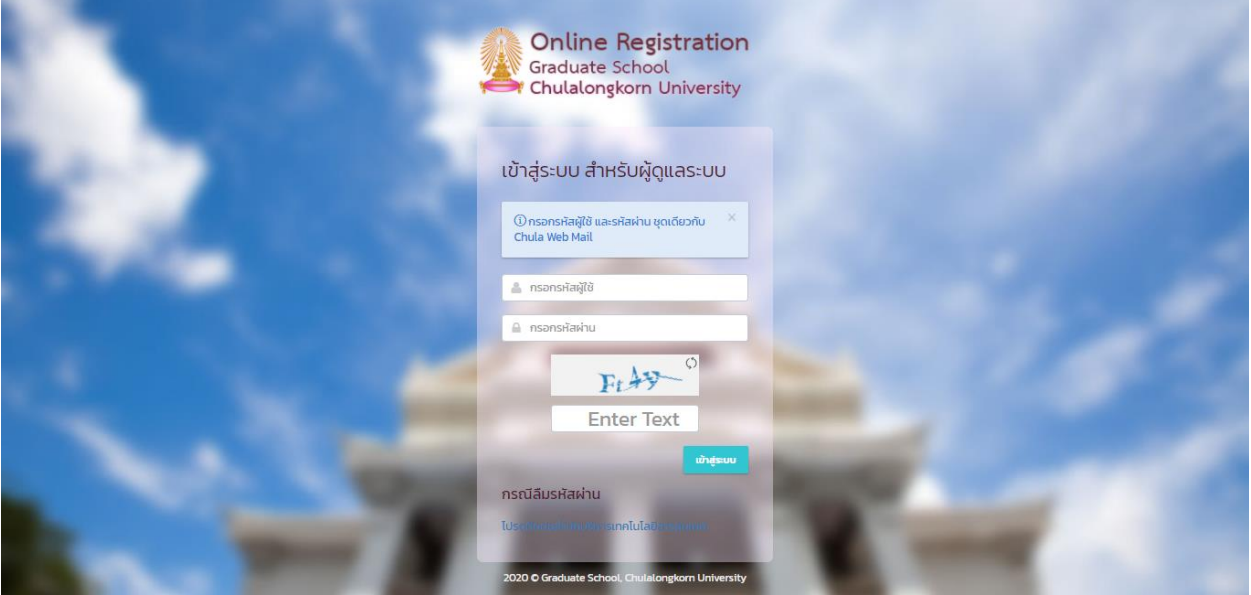

รูปที่ 1 หน้าจอการเข้าสู่ระบบสำหรับผู้ดูแลระบบ

- 2) ให้กรอกข้อมูล ให้ครบถ้วน คือ รหัสผู้ใช้งาน (รหัสชุดเดียวกับ Chula Webmail) รหัสผ่าน และรหัสรหัสยืนยันที่ปรากฎ ในรูป แล้วกดปุ่ม "เข้าสู่ระบบ" เพื่อเข้าสู่ระบบ
- 3) เมื่อเข้าสู่ระบบเรียบร้อยแล้ว จะปรากฎหน้าจอแสดง งานที่ต้องดำเนินการ ตามรูปที่ 2

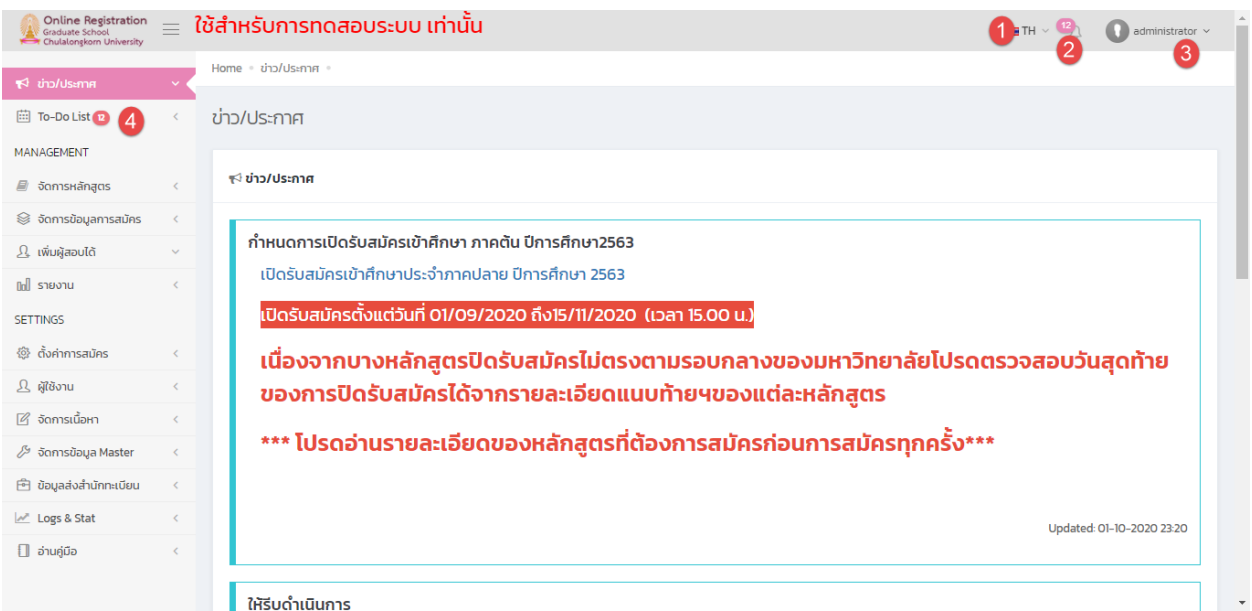

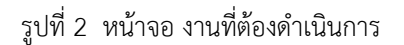

#### **ค าอธิบาย**

- (1) ปุ่มแสดงภาษาปัจจุบัน ซึ่งมีเพียง 1 ภาษาคือ ภาษาไทย
- (2) ปุ่ม แสดงจำนวนงานที่ต้องดำเนินการ ให้คลิกเพื่อดูรายการงานที่ต้องดำเนินการ
- (3) ชื่อผู้เข้าใช้งานระบบ ให้คลิก เพื่อ เปิดฟอร์มแก้ไขข้อมูลส่วนตัว และ ออกจากระบบ
- (4) เมนู To Do List หรือ รายงานงานที่ต้องดำเนินการ
- 4) กรณีลืมรหัสผ่าน ให้ติดต่อสำนักบริหารเทคโนโลยีสารสนเทศ

#### **2. การจัดการหลักสูตร**

เมื่อเจ้าหน้าที่ประจ าหลักสูตร ต้องการจะเปิดรับสมัครในหลักสูตรใดๆ ในแต่ละภาคการศึกษาและปีการศึกษานั้น เจ้าหน้าที่จะต้องกรอกฟอร์มร้องขอเปิดหลักสูตร และส่งให้ผู้ดูแลระบบท าการอนุมัติ โดยสถานะการขอเปิดหลักสูตร มี ดังต่อไปนี้

> (1) ฉบับร่าง – Draft สร้างแบบฟอร์มร้องขอแล้ว แต่ยังไม่ได้ส่งให้อนุมัติ (2) รออนุมัติ – Pending ส่งฟอร์มร้องขอให้ผู้ดูแลระบบแล้ว รอการพิจารณา (3) ส่งกลับให้แก้ไข – Reject ผู้ดูแลระบบพิจารณาไม่อนุมัติให้กลับไปแก้ไขฟอร์มร้องขอ (4) อนุมัติ – Approved ผู้ดูแลระบบพิจารณาอนุมัติ ให้เปิดรับสมัครได้

#### **2.1. การกรอกฟอร์มขอเปิดหลักสูตร**

ในแต่ละภาคการศึกษาและปีการศึกษา เจ้าหน้าที่หรือผู้ดูแลระบบจะต้องกรอกฟอร์มร้องขอการเปิดหลักสูตร และจัดส่ง ให้ผู้ดูแลระบบอนุมัติ โดยมีขั้นตอนดังนี้

1) ไปที่เมนู "จัดการหลักสูตร" > "เปิดฟอร์มขอเปิดหลักสูตร" จะปรากฎหน้าจอแสดงฟอร์มขอเปิดหลักสูตร ตาม รูปที่ 5

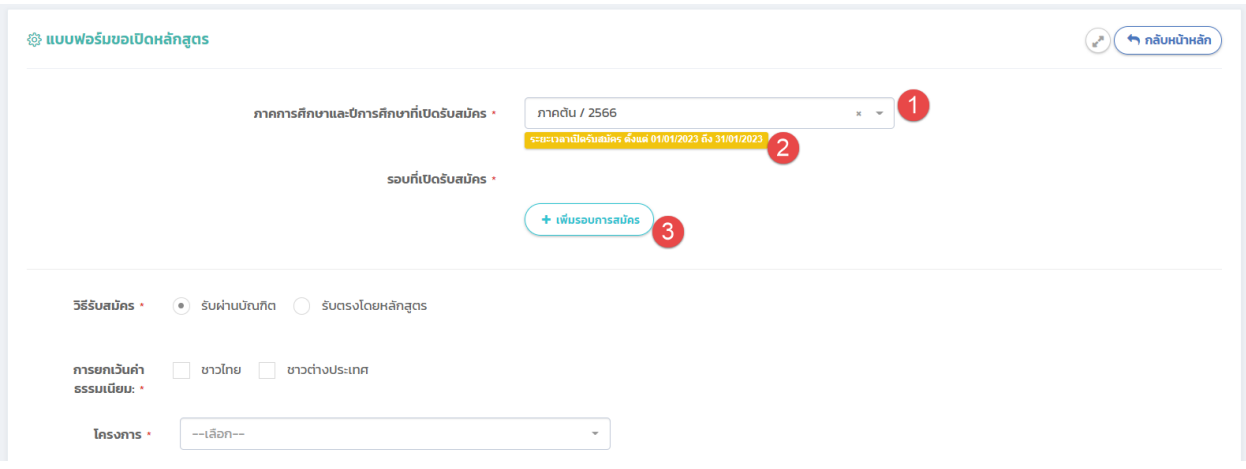

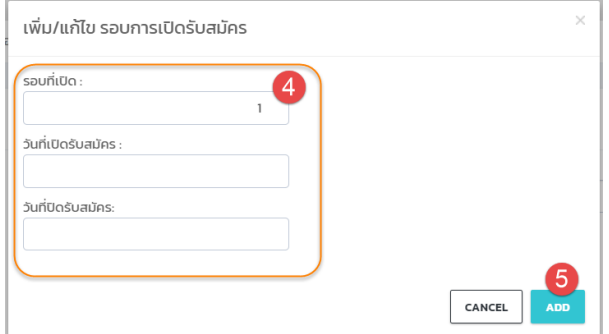

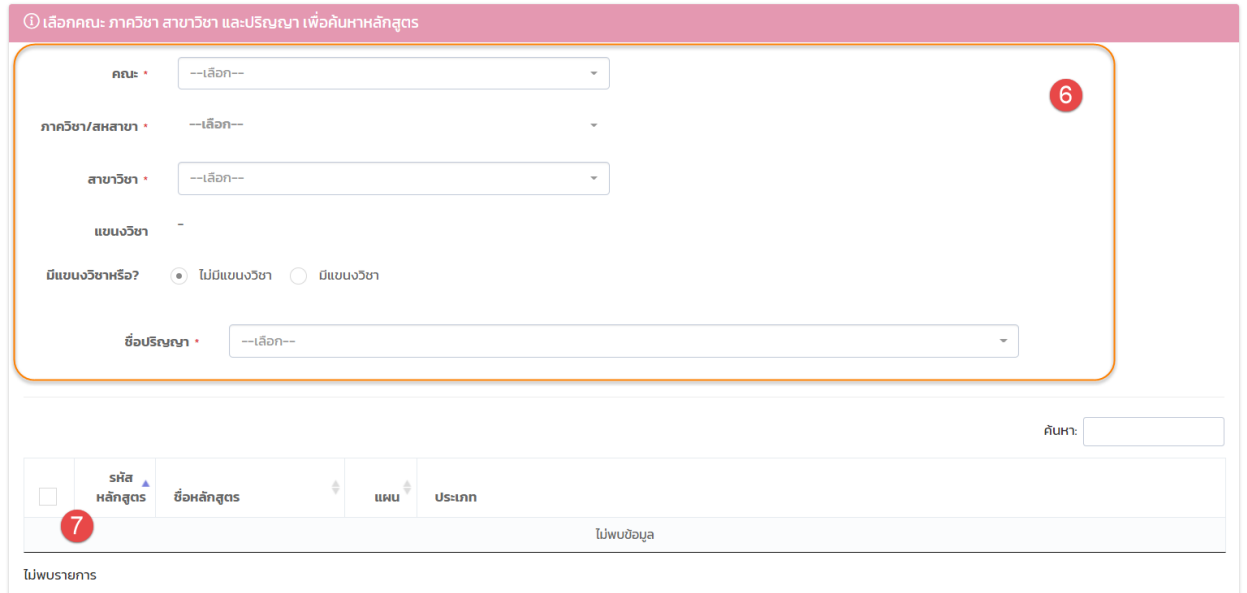

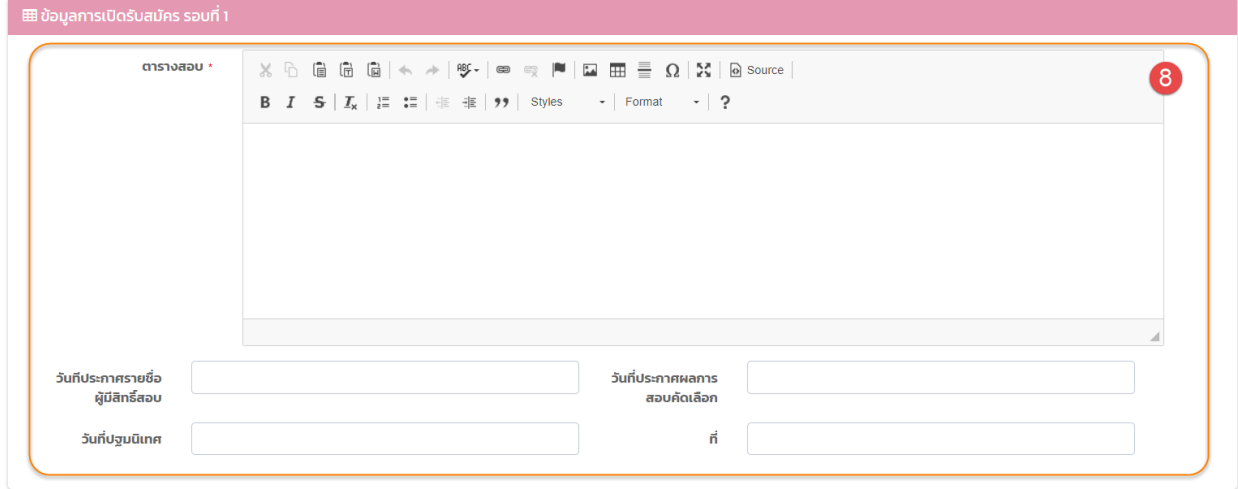

รูปที่5 แสดงฟอร์มการขอเปิดหลักสูตร

#### **ค าอธิบาย**

- (1) ให้เลือกภาคการศึกษาและปีการศึกษาที่เปิดรับสมัคร
- (2) ระบบจะแสดงระยะเวลาที่เปิดรับสมัครในภาคการศึกษาและปีการศึกษาที่เลือก ให้ต้องขอเปิด รอบการสมัครภายในช่วงเวลานี้
- (3) ให้กดปุ่ม "เพิ่มรอบการสมัคร"
- (4) ระบบจะแสดงหน้าจอ Popup ให้กรอกข้อมูลระยะเวลาตามรอบการสมัครที่ขอเปิด โดย ช่วงเวลาที่ขอเปิดในแต่ละรอบจะต้องไม่ทับซ้อนกัน และต้องอยู่ภายในระยะเวลาการเปิดสมัคร <u>ของภาคการศึกษาและปีการศึกษาที่เลือกตามข้อ(1)</u> โดยเมื่อผู้สมัคร ทำการสมัครในช่วงเวลา ใดๆที่อยู่ในระหว่างระยะเวลาของรอบนั้น ๆ ที่เปิดรับสมัครอยู่ ระบบจะบันทึกใบสมัครเป็น รอบนั้น ๆ ให้อัติโนมัติ
- (5) ให้กดปุ่ม "บันทึก" เพื่อเพิ่มข้อมูล (ทังนี้จะต้องกดปุ่ม "บันทึก" ที่หน้าจอด้านล่างอีกครั้งเพื่อ บันทึกการเปลี่ยนแปลง)
- (6) ให้เลือกข้อมูลให้ครบถ้วน เพื่อระบบจะค้นหาหลักสูตร ให้อัติโนมัติ ดังนี้
	- a. คณะ
	- b. ภาควิชา/สหสาขา
	- c. สาขาวิชา
	- d. แขนงวิชา (ถ้ามี)
	- e. ชื่อปริญญา
- (7) เมื่อเลือกข้อมูลตามข้อ (6) ครบถ้วนแล้ว ระบบจะทำการค้นหาข้อมูลหลักสูตร ให้อัติโนมัติ ให้ คลิกเลือกหลักสูตรที่ต้องการเปิดรับสมัคร

<u>หมายเหตุ :</u> กรณีที่ไม่มีข้อมูลหลักสูตรใดๆ แสดงให้เลือก เป็นไปได้ว่า ได้กำหนดเงื่อนไขตามข้อ (6) ไม่ถูกต้อง หรืออาจจะไม่มีหลักสูตรใด ๆ เปิดภายใต้เงื่อนไขตามข้อมูล (6) จริง ให้ติดต่อ ผู้ดูแลระบบเพื่อเพิ่มข้อมูลหลักสูตร

- (8) ให้กรอกข้อมูลการเปิดรับสมัครตามรอบที่ขอเปิดให้ครบถ้วน ทั้งนี้ หากเปิดมากกว่า 1 รอบ จ าเป็นต้องกรอกรายละเอียดของรอบการสมัครนั้น ๆ ให้ครบทุกรอบก่อนการบันทึก
- 2) ให้เลือก หรือกรอกข้อมูลส่วนที่เหลือ ให้ครบถ้วน จากนั้น กดปุ่ม "บันทึก" โดยสถานะของหลักสูตรดังกล่าวจะ เป็น "ฉบับร่าง" ให้ท าการส่งให้ผู้ดูแลระบบอนุมัติโดยกดปุ่ม "ส่งอนุมัติ" หรือกรณีที่ยังไม่ต้องการส่งอนุมัติ ให้ กดปุ่ม "ยกเลิก" เพื่อกลับไปหน้าแสดงรายการข้อมูล

#### **2.2. การส่งฟอร์มขอเปิดหลักสูตรเพื่ออนุมัติ**

เมื่อทำการกรอกฟอร์มขอเปิดหลักสูตรเรียบร้อยแล้ว จะต้องทำการส่งให้ผู้ดูแลระบบอนุมัติ เสมอ โดยมีขั้นตอน ดังนี้ 1) ให้ไปที่เมนู "To Do List" จากปรากฏหน้าจอแสดงรายการงานที่ต้องดำเนินการ ตามรูปที่ 6

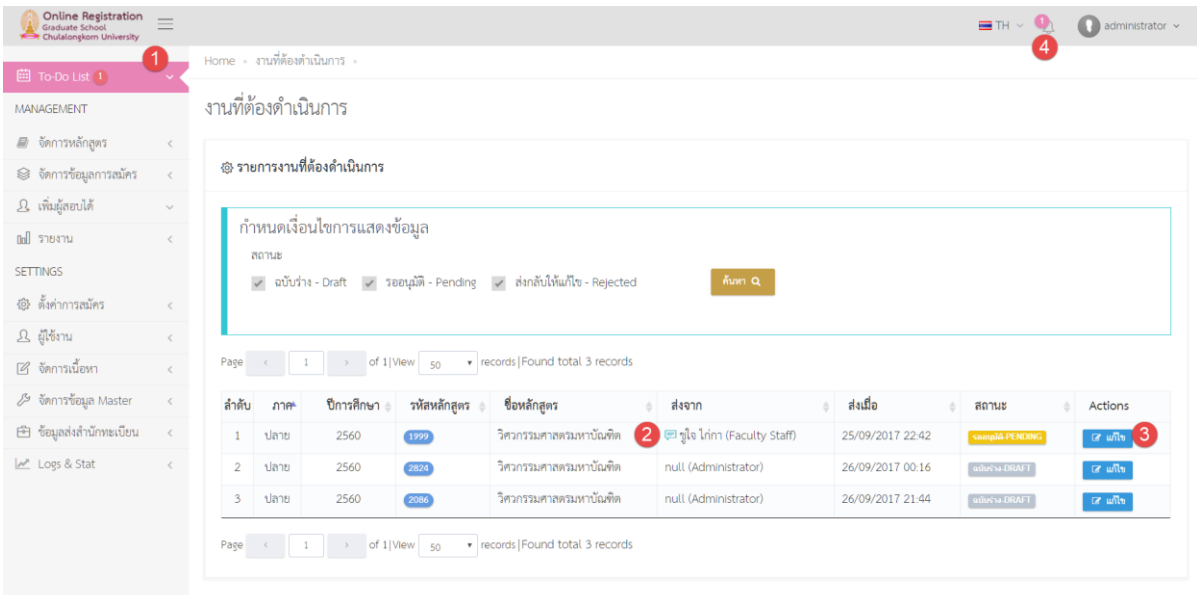

รูปที่ 6 หน้าจอแสดงรายการงานที่ต้องทำ

#### **ค าอธิบาย**

- 
- (2) ข้อความที่ส่งจากผู้ร้องขอ ให้วางเม้าส์เพื่อดูข้อความ
- 
- 
- (1) เมนู "To-Do List" แสดงรายการงานที่ต้องทำ

(3) ปุ่ม "แก้ไข" คลิกเพื่อเปิดฟอร์มขอเปิดหลักสูตร เพื่อแก้ไขหรืออนุมัติ

(4) ปุ่ม "แจ้งเตือน" แสดงจำนวนงานที่ต้องทำ ให้คลิกเพื่อดูรายละเอียด

- 2) ให้กดปุ่ม "แก้ไข" เปิดฟอร์มการขอเปิดหลักสูตร
- 3) ให้ตรวจสอบความถูกต้องของข้อมูล จากนั้นให้เลื่อนไปยังด้านล่างสุด ให้กดปุ่ม "ส่งอนุมัติ" ตามรูปที่ 7

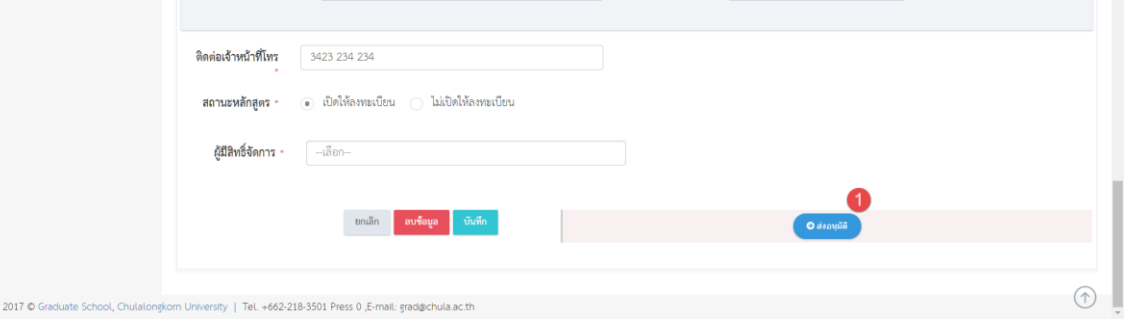

รูปที่ 7 หน้าจอแสดงปุ่ม ส่งอนุมัติ

4) จากนั้นจะปรากฎหน้าจอให้กรอกข้อความเพื่อส่งให้ผู้ดูแลระบบ อาจกรอกหรือไม่กรอกข้อความก็ได้ จากนั้นกดปุ่ม "บันทึก" ตามรูปที่ 8

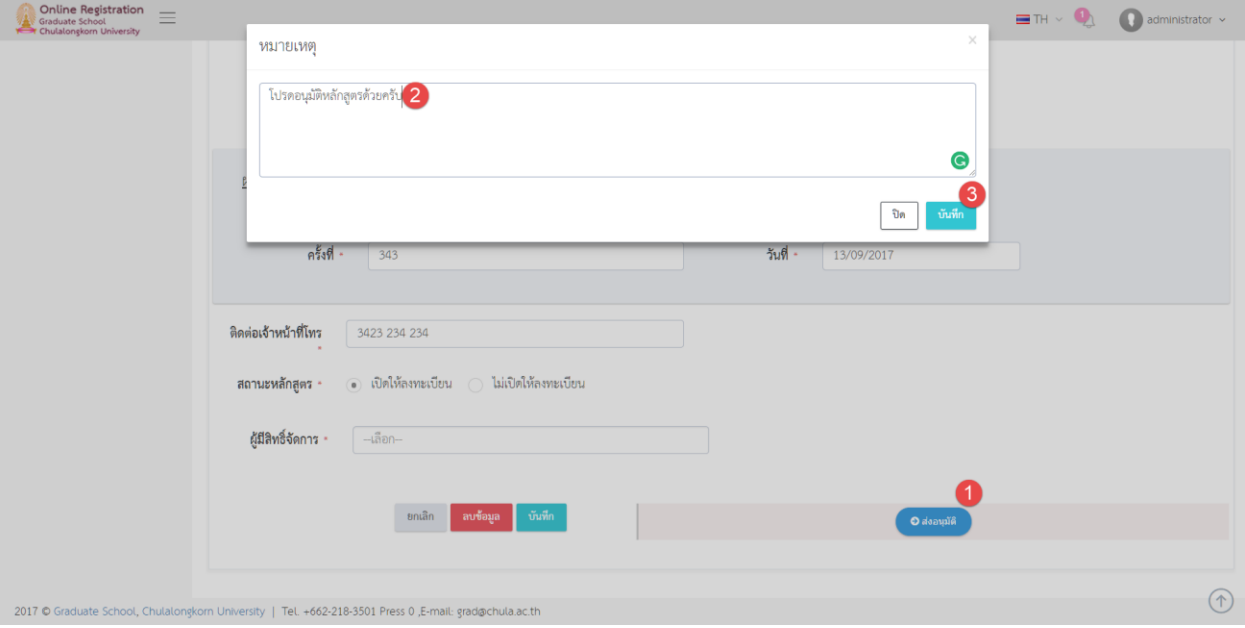

#### รูปที่ 8 หน้าจอแสดงการส่งอนุมัติ

#### **ค าอธิบาย**

- (1) ปุ่ม "ส่งอนุมัติ"
- (2) ช่อง กรอกข้อความที่ต้องการส่งหาผู้อนุมัติ อาจจะกรอกหรือไม่ก็ได้
- (3) ปุ่ม "บันทึก"
- 5) ทั้งนี้เมื่อส่งอนุมัติไปแล้ว ผู้ส่ง จะไม่สามารถแก้ไขข้อมูลใด ๆ ได้อีก จนกว่าหลักสูตรดังกล่าวจะได้รับการอนุมัติ หรือได้รับการส่งกลับให้แก้ไข จากผู้ดูแลระบบ

#### **2.3. การอนุมัติการเปิดหลักสูตร**

ผู้ดูแลระบบจะต้องอนุมัติแบบฟอร์มขอเปิดหลักสูตร เพื่อให้ผู้สมัครสามารถเลือกสมัครหลักสูตรใดๆ ได้ มีขั้นตอน ดังนี้

1) ให้ไปที่ เมนู "To-Do List" จะปรากฏหน้าจอแสดงรายการ งานที่ต้องดำเนินการ ตามรูปที่ 9 ให้เลือกรายการที่มี สถานะ "รออนุมติ - Pending" จากนั้นกดปุ่ม "แก้ไข" เพื่อเปิดฟอร์มขอเปิดหลักสูตร

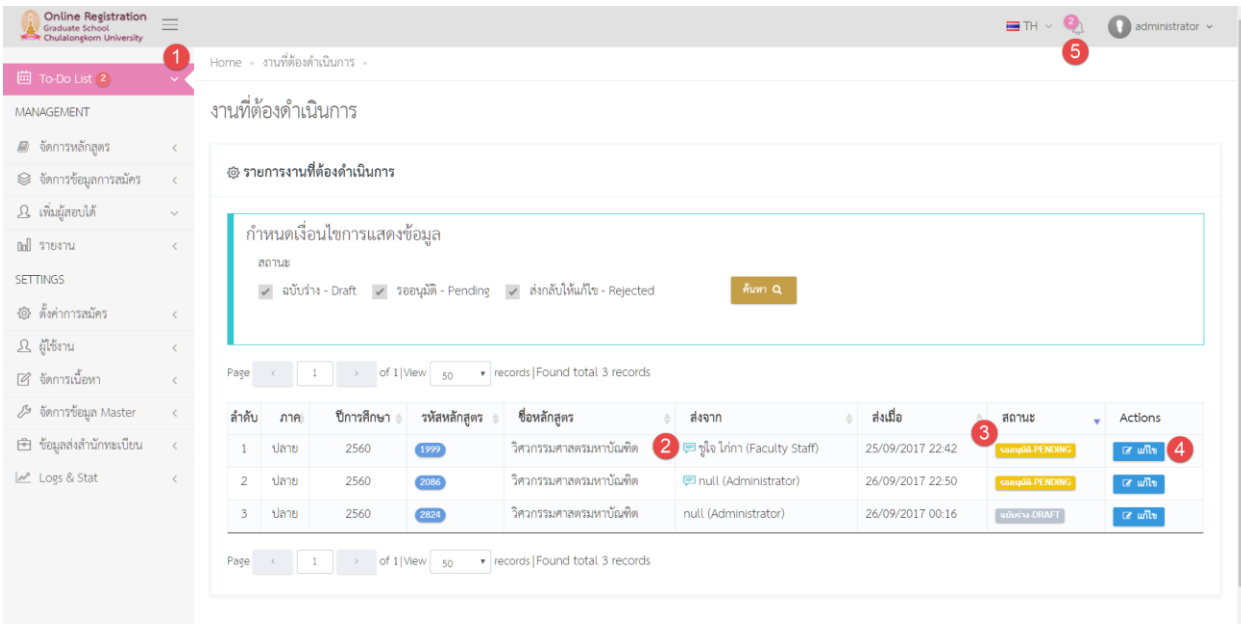

รูปที่ 9 หน้าจอแสดงรายการงานที่ต้องดำเนินการ สำหรับการอนุมัติหลักสูตร

#### **ค าอธิบาย**

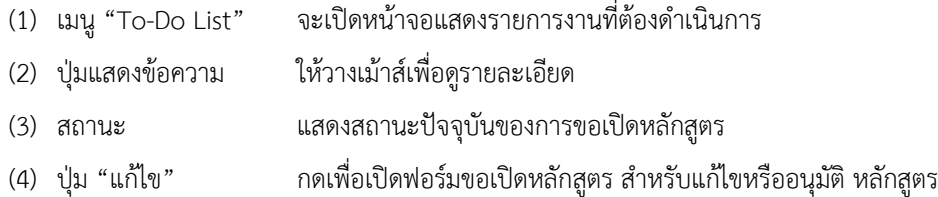

2) ที่ฟอร์มขอเปิดหลักสูตร ให้เลื่อนลงด้านล่าง จากนั้นกดปุ่ม "อนุมัติ" เพื่ออนุมัติการขอเปิดหลักสูตร ตามรูปที่ 10 เมื่ออนุมัติแล้ว ผู้สมัครจะสามารถเลือกหลักสูตรเพื่อสมัครได้ทันที(หากอยู่ในช่วงเวลาการเปิดรับสมัคร) กรณีที่ไม่ต้องการอนุมัติ และต้องการส่งกลับให้ เจ้าหน้าที่แก้ไข ให้กดปุ่ม "ส่งกลับให้แก้ไข" เมื่อส่งกลับไป แล้ว เจ้าหน้าที่ผู้รับผิดชอบจะสามารถแก้ไขปรับปรุงหลักสูตร และนำส่งให้อนุมัติได้อีกครั้ง

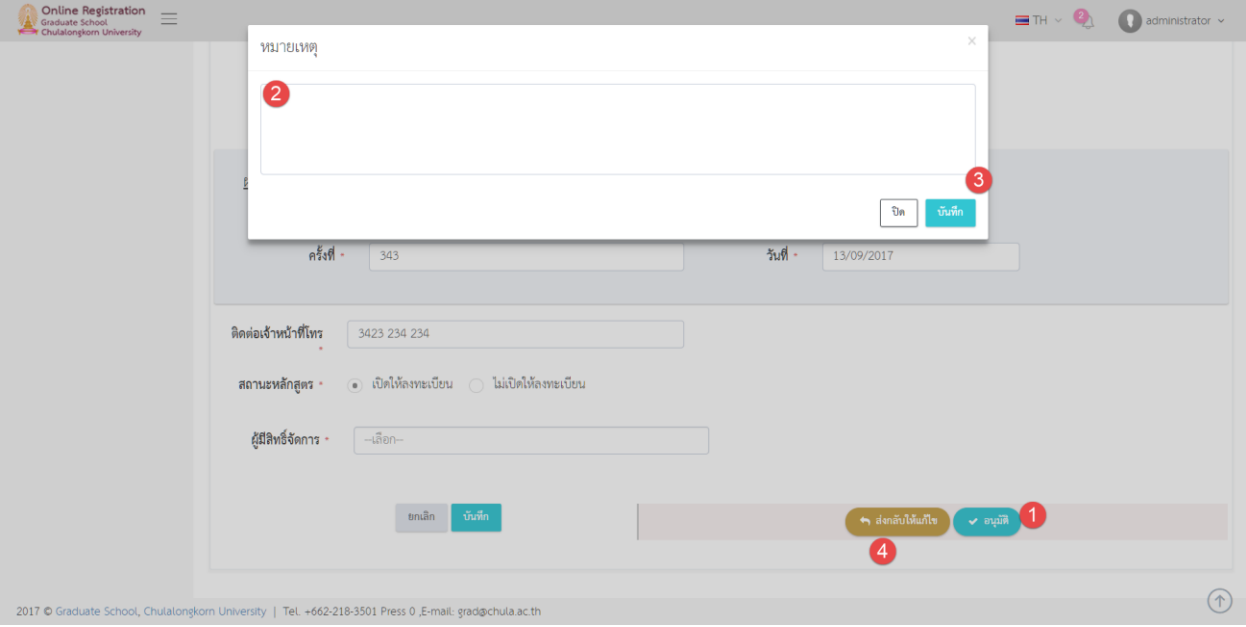

รูปที่ 10 หน้าจอแสดงการอนุมัติหลักสูตร

#### **ค าอธิบาย**

- (1) ปุ่ม "อนุมัติ" สำหรับอนุมัติการขอเปิดหลักสูตร
- (2) ช่องกรอกข้อความ อาจจะกรอกหรือไม่กรอกก็ได้
- (3) ปุ่ม "บันทึก" สำหรับบันทึกข้อความและดำเนินการตามปุ่มที่เลือก
- (4) ปุ่ม "ส่งกลับให้แก้ไข" สำหรับส่งฟอร์มกลับให้เจ้าหน้าที่แก้ไข

#### **2.4. การแก้ไขข้อมูลหลักสูตร**

เจ้าหน้าที่จะสามารถแก้ไขข้อมูลหลักสูตร ได้ก็ต่อเมื่อ สถานะ ไม่ใช่ "รออนุมัติ – Pending" และถ้าสถานะเป็น

"อนุมัติ – Approved" เจ้าหน้าที่จะสามารถแก้ไขข้อมูลได้เฉพาะบางส่วนเท่านั้น

แต่สำหรับผู้ดูแลระบบสามารถแก้ไขข้อมูลได้ทุกสถานะ และทุกส่วน มีขั้นตอนดังนี้

1) ไปที่เมนู "To-Do List" หรือเมนู "จัดการหลักสูตร" > "รายการหลักสูตร" ตามรูปที่ 11 ให้คลิกปุ่ม "Action" > "แก้ไข" ที่หลักสูตรที่ต้องการแก้ไข

| Online Registration                |                |                                           |                                           |                                                                     |                          |                            |                   |                 |                          |
|------------------------------------|----------------|-------------------------------------------|-------------------------------------------|---------------------------------------------------------------------|--------------------------|----------------------------|-------------------|-----------------|--------------------------|
| <b>CONTRACTOR</b><br>รายการหลักสตร | $\blacksquare$ | @ ข้อมูลหลักสูตร                          |                                           |                                                                     |                          |                            |                   |                 | ขอเปิดหลักสูตร +         |
| กรอกฟอร์มขอเปิดหลักสูตร            |                |                                           |                                           |                                                                     |                          |                            |                   |                 |                          |
| ⊜ิ จัดการข้อมูลการสมัคร            | $\epsilon$     | <sub>ู กำหนดเงื่อนไขการแสดงข</sub> ้อมูล  |                                           |                                                                     |                          |                            |                   |                 |                          |
| 8 เพิ่มผู้สอบได้                   | $\checkmark$   | ภาคการศึกษา                               | ปีการศึกษา                                | วิธีรับสมัคร                                                        |                          |                            |                   |                 |                          |
| noll รายงาน                        | $\langle$      | --เลือก--                                 | $-t$ ลือก $-$<br>$\overline{\phantom{a}}$ | $-t$ ลือก $-$<br>$\;$                                               | $\overline{\phantom{a}}$ | สถานะ<br>-เลือก-<br>$\sim$ |                   |                 |                          |
| <b>SETTINGS</b>                    |                | <b>MOUL</b>                               |                                           | ประเภทหลักสูตร                                                      |                          |                            |                   |                 |                          |
| $\Delta$ ผู้ใช่งาน                 | $\langle$      | -เลือก-                                   |                                           | $-t$ ลือก $-$<br>$\mathbf{v}$                                       |                          | $\mathbf{v}$               | $m \alpha$        |                 |                          |
|                                    |                | Page<br>$\mathbf{1}$<br>$\alpha$ .<br>$>$ | of $1$ 50                                 | $\sim$ รายการ แสดง 1 - 9 ของ 9 รายการ (กรอง 1 จาก 11 รายการทั้งหมด) |                          |                            |                   |                 |                          |
|                                    |                | รหัส<br><b>ABJS</b>                       | ภาควิชา                                   | สาขาวิชา                                                            | รหัสหลักสตร              | ชื่อปริญญา                 | วิธีรับสมัคร      | anx             | $\Delta$<br>Actions      |
|                                    |                | วิศวกรรมศาสตร์<br>10                      | ภาควิชาวิศวกรรมเคมี                       | วิศวกรรมเคมี                                                        | 1999                     | วิศวกรรมศาสตรมหาบัณฑิต     | รับผ่านบัณฑิต     | REJECTED        | <b>ACTIONS ~</b>         |
|                                    |                | วิศวกรรมศาสตร์<br>$\overline{2}$          | ภาควิชาวิศวกรรมโยธา                       | วิศวกรรมโยธา                                                        | 2824                     | วิศวกรรมศาสตรมหาข้อเพิ่ต   | วับผ่านบัณฑิต     | <b>APPROVED</b> | <b>ACTIONS -</b>         |
|                                    |                | บัณฑิตวิทยาลัย<br>$\overline{3}$          | ไม่สังกัดภาควิชา/เทียบเท่า                | ไม่สังกัดการศึกษา                                                   | 1899                     | ไม่สังกัดการศึกษา          | รับผ่านบัณฑิต     | APPROVED        | □ คราบละเอียด            |
|                                    |                | บัณฑิตวิทยาลัย<br>$\overline{a}$          | ไม่สังกัดภาควิชา/เทียบเท่า                | ไม่สังกัดการศึกษา                                                   | 1899                     | ไม่สังกัดการศึกษา          | วับตรงโดยหลักสูตร | <b>APPROVED</b> | $\alpha$ units $\beta$   |
|                                    |                | วิศวกรรมศาสตร์<br>-5                      | .ภาควิชาวิศวกรรมเครื่องกล                 | วิศวกรรมเครื่องกล                                                   | 2304                     | วิศวกรรมศาสตรมหาบัณฑิต     | รับผ่านบัณฑิต     | <b>APPROVED</b> | <b>窗 au</b>              |
|                                    |                | วิศวกรรมศาสตร์<br>6                       | ภาควิชาวิศวกรรมไฟฟ้า                      | วิศวกรรมไฟฟ้า                                                       | 1007                     | วิศวกรรมศาสตรมหาบัณฑิต     | รับผ่านบัณฑิต     | <b>APPROVED</b> | $\alpha$ , $\beta$ , and |
|                                    |                | วิศวกรรมศาสตร์<br>$\overline{7}$          | ภาควิชาวิศวกรรมโยธา                       | วิศวกรรมโยธา                                                        | 2824                     | วิศวกรรมศาสตรมหาบัณฑิต     | วับตรงโดยหลักสูตร | <b>APPROVED</b> | <b>ACTIONS ~</b>         |

รูปที่11 หน้าจอการเปิดฟอร์มแก้ไขหลักสูตร

2) จะปรากฎฟอร์มการแก้ไขข้อมูลหลักสูตร ให้แก้ไขข้อมูลที่ต้องการ จากนั้นกดปุ่ม "บันทึก" เพื่อบันทึกการ เปลี่ยนแปลง

#### **2.5. การลบข้อมูลหลักสูตร**

เจ้าหน้าที่จะสามารถลบข้อมูลหลักสูตรที่ตนเองรับผิดชอบได้ ก็ต่อเมื่อหลักสูตรนั้นมีสถานะเป็น "ฉบับร่าง – Draft" เท่านั้น ส่วนผู้ดูแลระบบ จะสามารถลบหลักสูตรได้ทุกสถานะ โดยต้องไม่มีการสมัครในหลักสูตรนั้น ๆ มีขั้นตอน ดังนี้

1) ไปที่เมนู "To-Do List" หรือเมนู "จัดการหลักสูตร" > "รายการหลักสูตร" ตามรูปที่ 12 ให้คลิกปุ่ม "Action" > "ลบ" ที่หลักสูตรที่ต้องการแก้ไข

| Online Registration<br>Graduate School | $\equiv$   |                                                                                                    |                                                                                                    |                                                                                                    |                                                                                             |                                    |                                                                                                    |                                                                                                    | $m \sim 1$                                                                                                    | $\bigcirc$ facultystaff $\sim$ |
|----------------------------------------|------------|----------------------------------------------------------------------------------------------------|----------------------------------------------------------------------------------------------------|----------------------------------------------------------------------------------------------------|---------------------------------------------------------------------------------------------|------------------------------------|----------------------------------------------------------------------------------------------------|----------------------------------------------------------------------------------------------------|----------------------------------------------------------------------------------------------------|--------------------------------|
|                                        |            | ภาคการศึกษา                                                                                                    |                                                                                                    | ปีการศึกษา                                                                                                    | วิธีรับสมัคร                                                                                |                                    | 80715                                                                                                    |                                                                                                    |                                                                                                    |                                |
| Doll STEATH                            | $\epsilon$ | $-1800-$                                                                                                    | ×.                                                                                                    | $-500-$<br>÷                                                                                                    | $-\frac{1}{2}$                                                                              | ÷                                  | $-1880-$                                                                                                    |                                                                                                    |                                                                                                    |                                |
| <b>SETTINGS</b>                        |            | <b>PIDIT</b>                                                                                                    |                                                                                                    |                                                                                                    | ประเภทหลักสูตร                                                                              |                                    |                                                                                                    |                                                                                                    |                                                                                                    |                                |
| B ylven                                | $\epsilon$ | $-\text{diam}$                                                                                                    |                                                                                                    | ÷                                                                                                    | $-100 -$                                                                                    |                                    | $mmQ$ .<br>-                                                                                                    |                                                                                                    |                                                                                                    |                                |
|                                        |            | Page<br><b>CALL 1979</b><br>ลำดับ<br>วพัส<br>10<br>2 <sup>1</sup><br>$\mathbf{2}$<br>$\overline{\mathbf{3}}$<br>$\mathbf{4}$<br>$\mathfrak{a}$<br>5<br>5<br>6<br>6<br>$\overline{7}$<br>8<br>7 <sup>1</sup><br>8 <sup>1</sup><br>$\circ$ | <b>STATE</b><br><b>ROUT</b><br>วิศวกรรมศาลตร์<br>วิศวกรรมศาลตร์<br>บ้อเฟิตวิทยาลัย<br>วิศวกรรมศาสตร์<br>วิศวกรรมศาลตร์<br>วิศวกรรมศาสตร์<br>วิศวกรรมศาลตร์<br>บ้อเชิงเวิทยาลัย | of 1 50 ~ รายการ แสดง 1 - 8 ของ 8 รายการ (กรอง 1 จาก 10 รายการฟังหมด)<br>ภาควิ<br>a.<br>ภาควิชา<br>ภาควิชา<br><b>Luidignia</b><br>ภาควิชา<br>ภาควิชา<br>ภาควิชาวิศวกรรมโยธา<br>ภาควิชาวิศวกรรมเครื่องกล<br>สหสาขาวิชายุโวบศึกษา | a.<br>ตองการจะลบขอมล ?<br>ยกเลิก<br>ตกลง<br>วิศวกรรมโยธา<br>วิศวกรรมเครื่องกล<br>ยุโรปศึกษา | $\sqrt{2}$<br>2824<br>1005<br>2184 | ปริญญา<br>×<br>กรรมศาสตรมหาบัณฑิต<br>กรรมศาสตรมหาบัณฑิต<br>ากัดการศึกษา<br>กรรมศาลตรมหาบัณฑิต<br>กรรมศาสตรมหาบัณฑิต<br>วิศวกรรมศาสตรมหาบัณฑิต<br>วิศวกรรมศาสตรมหาบัณฑิต<br>ศิลปศาสตรดุษฎีบัณฑิต | วิธีรับสมัคร<br>รับผ่านบัณฑิต<br>รับผ่านบัณฑิต<br>รับตรงโดยหลักสูตร<br>รับผ่านบัณฑิต<br>รับผ่านบัณฑิต<br>วันตรงโดยหลักสูตร<br>รับผ่านบัณฑิต<br>รับผ่านบัณฑิต | Actions<br>annuz<br>٠<br><b>DRAFT</b><br>ACTIONS<br>APPROVED<br>$ACTIONS \sim$<br>APPROVED<br>ACTIONS -<br>$ACTIONS \sim$<br>APPROVED<br><b>APPROVED</b><br>ACTIONS-<br><b>APPROVED</b><br><b>ACTIONS v</b><br>$ACTIONS -$<br><b>APPROVED</b><br>ACTIONS -<br><b>APPROVED</b> |                                |

รูปที่12 หน้าจอการลบหลักสูตร

2) จะปรากฎหน้าจอให้ยืนยันการลบหลักสูตร ให้กดปุ่ม "OK" เพื่อยืนยันการลบหลักสูตร เมื่อลบข้อมูลแล้ว จะไม่ สามารถน าข้อมูลกลับมาได้อีก

#### **2.6. การเพิ่ม แก้ไข และลบ รอบเปิดรับสมัคร**

หลักสูตรใด ๆ ในแต่ละภาคการศึกษาและปีการศึกษา จะสามารถเพิ่ม แก้ไข หรือลบรอบการสมัครได้ดังต่อไปนี้

1) เจ้าหน้าที่ หรือผู้ดูแลระบบ ให้ทำการเลือกหลักสูตรที่ต้องการเพิ่มรอบ หรือแก้ไข หรือลบ รอบการสมัคร ให้ไปที่ เมนู "จัดการหลักสูตร" > "รายการหลักสูตร" จากนั้นคลิกปุ่ม "แก้ไข" ที่หลักสูตรที่ต้องการ เพื่อเปิดฟอร์มการ แก้ไขหลักสูตร ตามรูปที่ 14

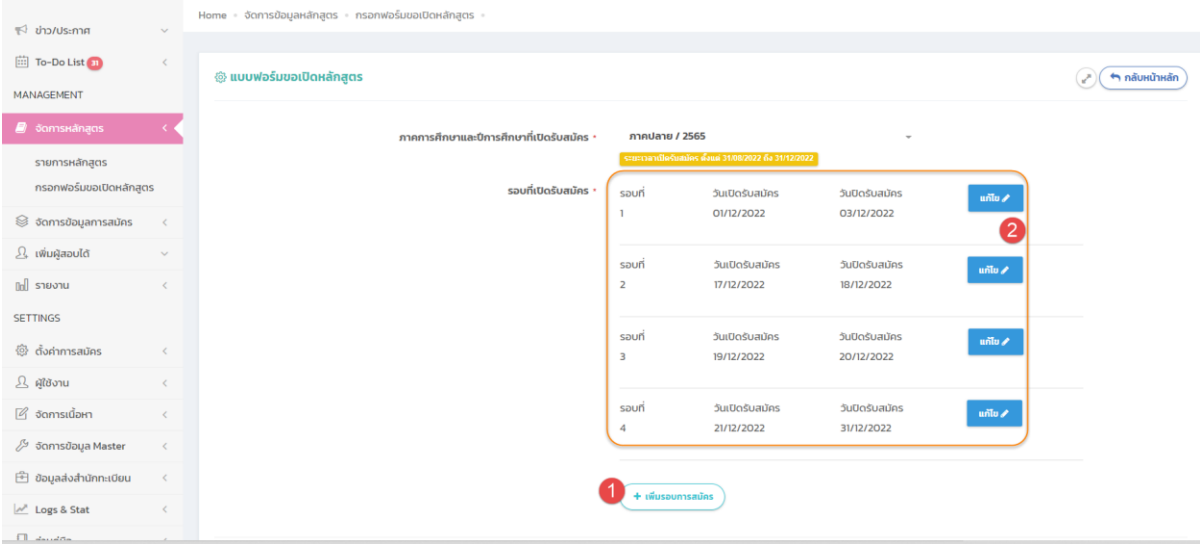

#### รูปที่ 14 หน้าจอรายการรอบการสมัคร

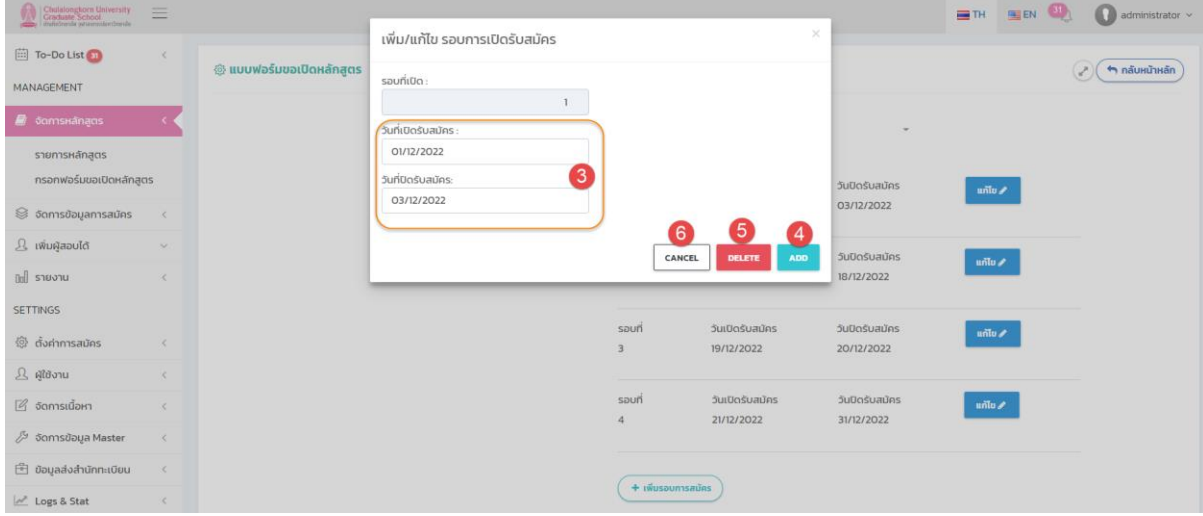

รูปที่ 15 หน้าจอ Popup การเพิ่มหรือแก้ไขรอบการสมัคร

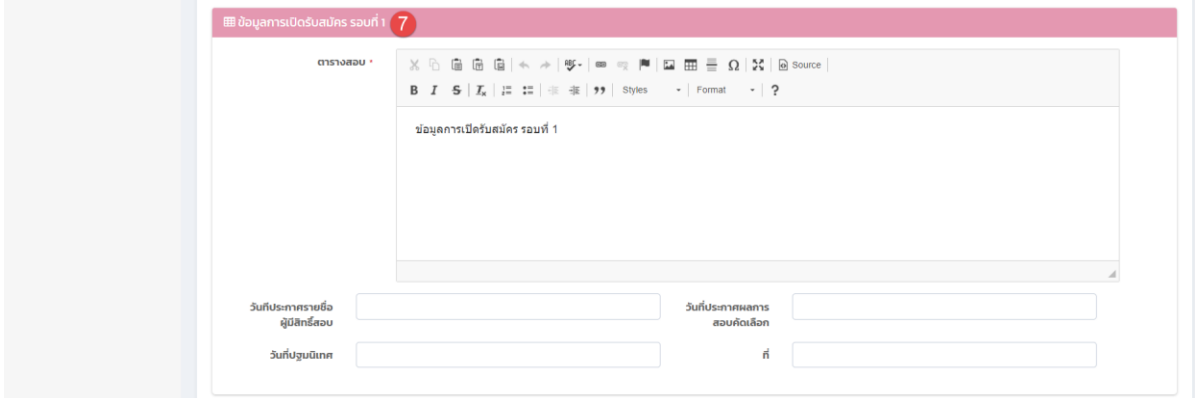

รูปที่ 16 หน้าจอฟอร์มรายละเอียดรอบการสมัคร

#### **ค าอธิบาย**

- (1) ปุ่ม "เพิ่มรอบการสมัคร" สำหรับเพิ่มรอบการสมัคร
- (2) ปุ่ม "แก้ไขรอบการสมัคร" กรณีต้องการแก้ไขวันเปิด-ปิดการสมัครในรอบนั้นๆ
- (3) หน้าจอการเพิ่มหรือแก้ไข จะแสดงเมื่อกดเพิ่มรอบหรือแก้ไขรอบการสมัคร โดยต้องกรอกวันที่ <u>เริ่มต้นและวันที่สิ้นๆ ไม่ซ้ำซ้อนกับรอบการสมัครรอบอื่น และต้องอยู่ในกรอกระยะเวลาของ</u> ภาคการศึกษาและปีการศึกษานั้น ๆ
- (4) ปุ่ม "Add" กดเพื่อเพิ่มรอบ
- (5) ปุ่ม "Delete" กดเพื่อลบข้อมูลรอบการสมัครนั้น ๆ ทั้งนี้จะสามารถลบข้อมูลได้ เฉพาะรอบการสมัครที่ยังไม่มีการสมัครเข้ามาเท่านั้น
- (6) ปุ่ม "Cancel" เพื่อปิดหน้าจอการเพิ่มรอบ หรือแก้ไขการสมัคร
- (7) รายละเอียดของรอบการสมัครที่เปิด โดยต้องกรอกข้อมูลให้ครบถ้วนตามจำนวนรอบที่ขอเปิด
- 2) ให้กรอกข้อมูลให้ครบถ้วน โดยเมื่อเปิดรอบการสมัครใดๆ ไปแล้ว จะต้องกรอกข้อมูลสำหรับรอบนั้น ๆ ได้แก่ ตารางสอบ วันที่ประกาศรายชื่อผู้มีสิทธิ์สอบ วันที่ประกาศผลการสอบคัดเลือก วันที่ปฐมนิเทศ สถานที่ปฐมนิเทศ ให้กรอกข้อมูลให้ครบถ้วน จากนั้นกดปุ่ม "บันทึก" เสมอ

**หมายเหตุ :** การเปิดรอบการสมัครสามารถขอเปิดได้ในภายหลังถึงแม้ว่าผู้ดูแลระบบจะท าการอนุมัติการเปิดหลักสูตร ไปแล้ว

#### **3. การจัดการงานที่ต้องด าเนินการ**

#### **3.1. การอนุมัติ/ไม่อนุมัติ การขอเปิดหลักสูตร**

1) ไปที่เมนู "To-Do List" จะแสดงรายการ งานที่ต้องดำเนินการ ตามรูปที่ 17 ผู้ดูแลระบบจะสามารถทำการอนุมัติ หรือไม่อนุมัติ การขอเปิดหลักสูตรที่ส่งมาจากเจ้าหน้าที่ เฉพาะรายการที่มีสถานะเป็น "รออนุมัติ – Pending"

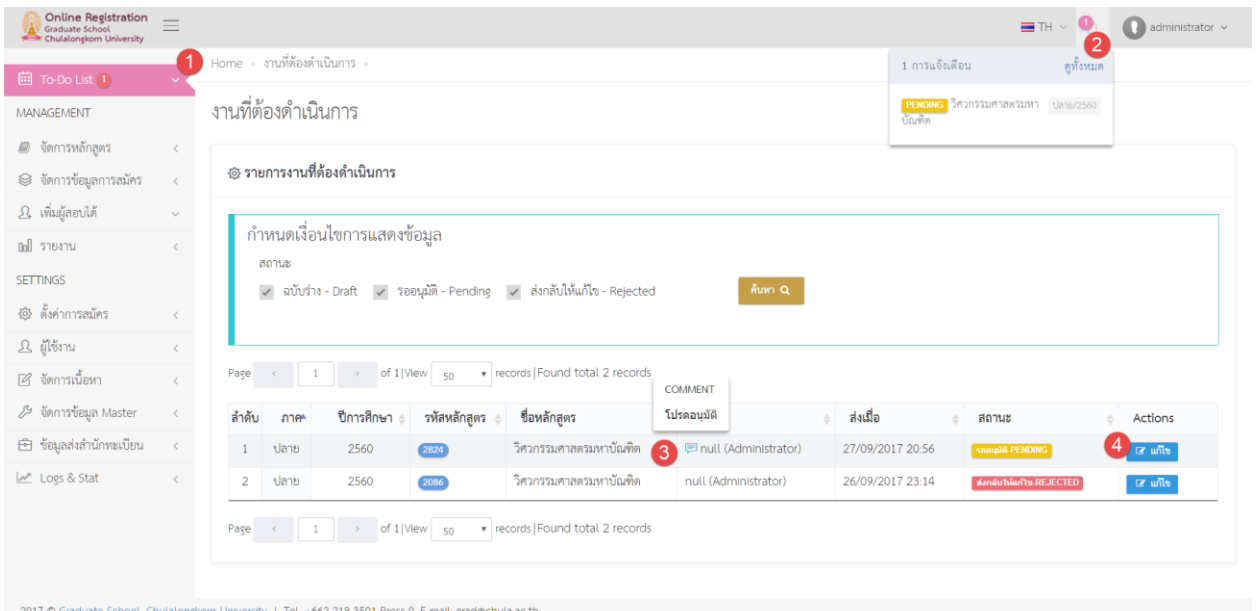

้รูปที่ 17 หน้าจอแสดงรายการงานที่ต้องทำ

#### **ค าอธิบาย**

- (1) เมนู "To-Do List"
- (2) เมนูการแจ้งเตือน จะแสดงรายการงานที่ต้องดำเนินการ
- (3) ปุ่มแสดงข้อมูลที่ส่งจากผู้ร้องขอ ให้วางเม้าส์เพื่อดูข้อมูล
- (4) ปุ่ม "แก้ไข" ให้กดเพื่อเปิดฟอร์มร้องขอเปิดหลักสูตร
- 2) ให้กดปุ่ม "แก้ไข" เพื่อเปิดฟอร์มขอเปิดหลักสูตร จากนั้นให้เลื่อนลงด้านล่าง ที่มุมขวา จะมีปุ่ม "อนุมัติ" กรณีต้องการอนุมัติการเปิดหลักสูตร ให้กดปุ่ม "อนุมติ" จากนั้นจะปรากฎหน้าจอให้กรอกข้อความ ตามรูป
	- 18 ให้กรอกหรือไม่กรอกข้อความก็ได้ จากนั้นกดปุ่ม "บันทึก"

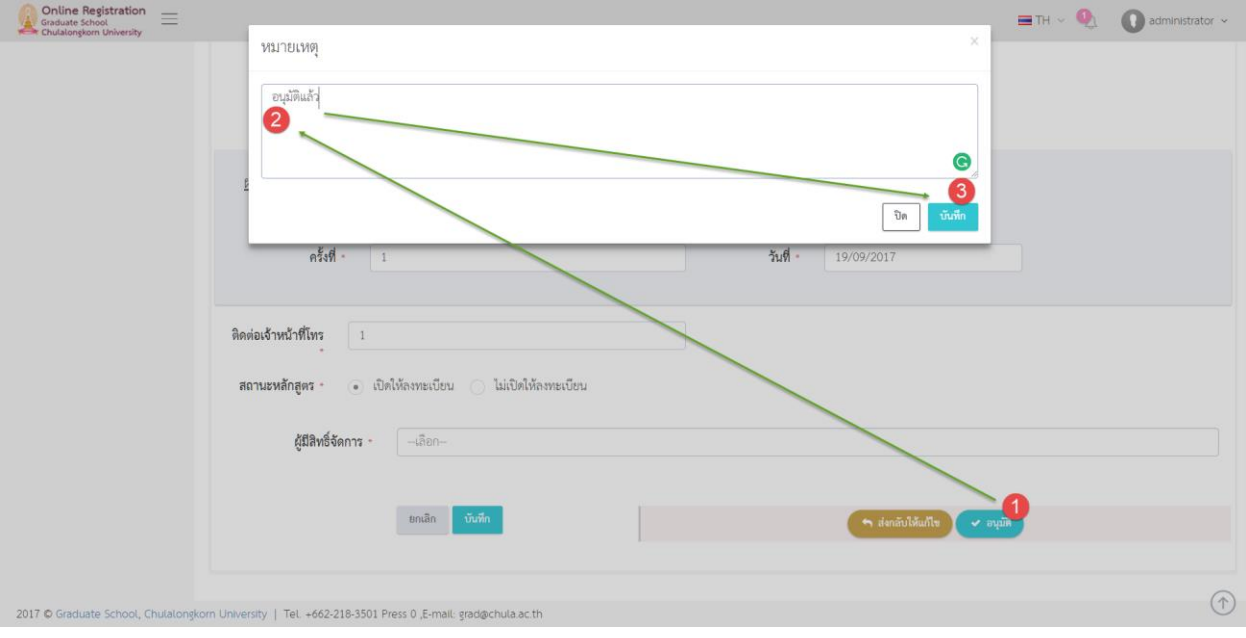

รูปที่ 18 หน้าจอการอนุมัติ

กรณีไม่ต้องการอนุมัติการเปิดหลักสูตร ให้กดปุ่ม "ส่งกลับให้แก้ไข" จากนั้นจะปรากฎหน้าจอให้กรอก ข้อความ ตามรูป 19 ให้กรอกหรือไม่กรอกข้อความก็ได้ จากนั้นกดปุ่ม "บันทึก"

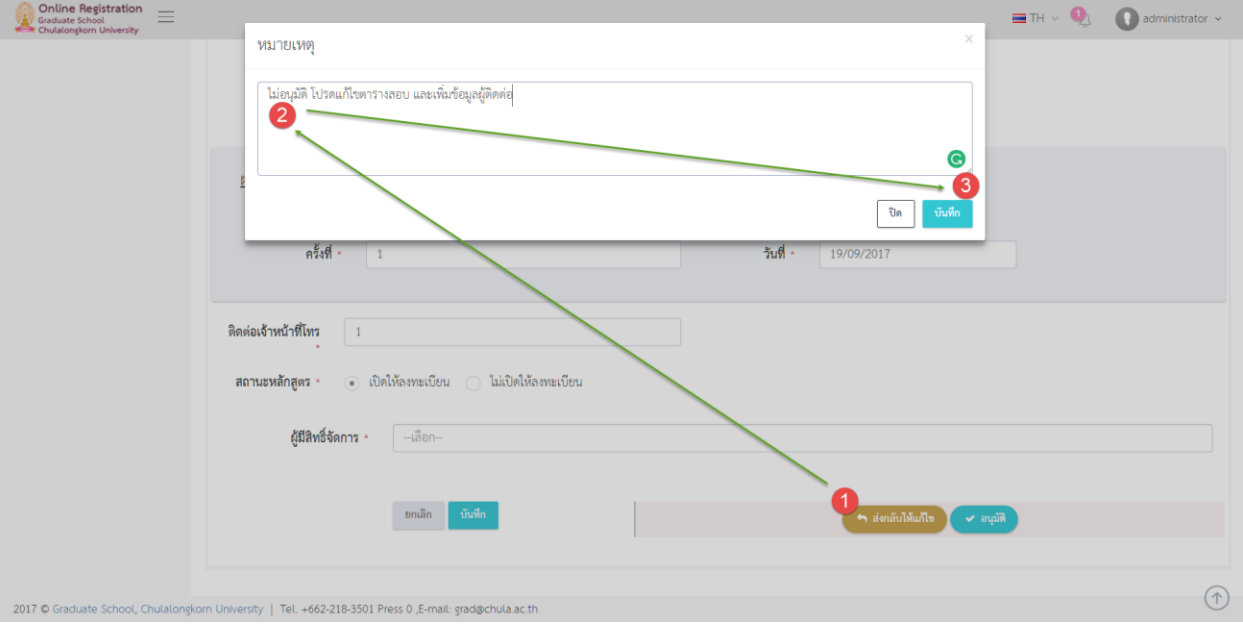

รูปที่19 หน้าจอการไม่อนุมัติ หรือ การส่งกลับให้แก้ไข

#### **3.2. การแก้ไขหลักสูตรกรณีถูกส่งกลับให้แก้ไข**

กรณีการขอเปิดหลักสูตรไม่ได้รับการอนุมัติ เจ้าหน้าที่สามารถแก้ไขฟอร์มขอเปิดหลักสูตรดังกล่าว และส่งให้ผู้ดูแล ระบบอนุมัติอีกครั้ง ได้ตามขั้นตอนนี้

1) ที่เมนู "To-Do List" จะปรากฎรายการงานที่ต้องด าเนินการ ให้ดูสถานะ "ส่งกลับให้แก้ไข – Reject" ตามรูปที่ 20 จากนั้นกดปุ่ม "แก้ไข" เพื่อเปิดฟอร์มการแก้ไข

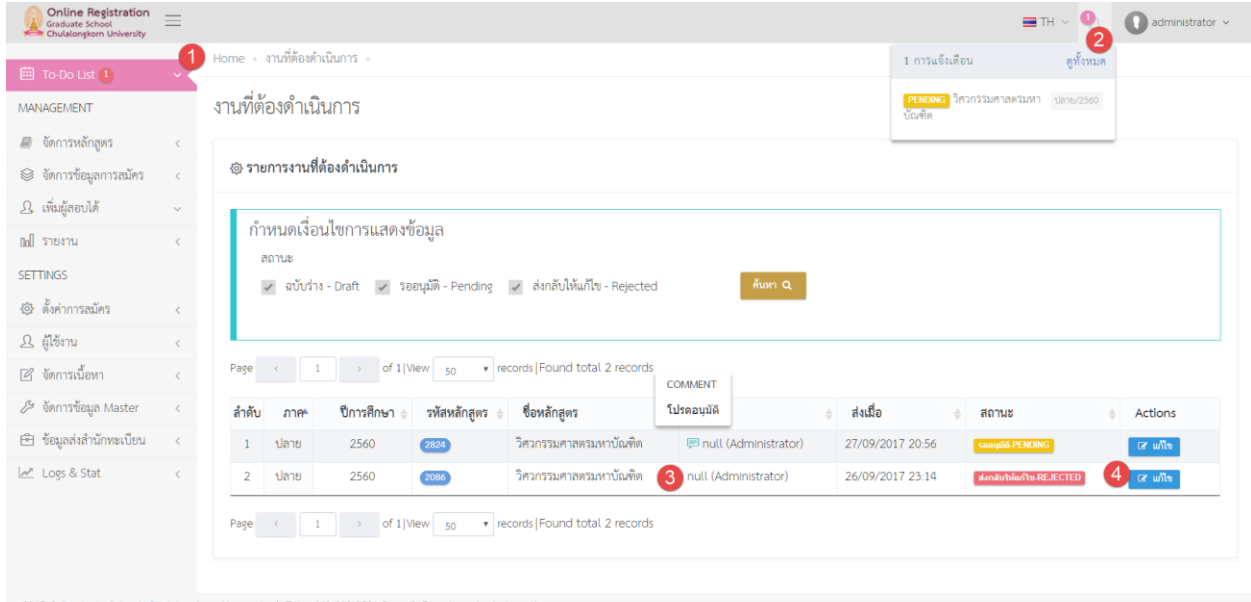

รูปที่ 20 หน้าจอแสดงรายการงานที่ต้องทำ

#### **ค าอธิบาย**

- (1) เมนู "To-Do List"
- (2) เมนูการแจ้งเตือน จะแสดงรายการงานที่ต้องดำเนินการ
- (3) ปุ่มแสดงข้อมูลที่ส่งจากผู้ร้องขอ ให้วางเม้าส์เพื่อดูข้อมูล
- (4) ปุ่ม "แก้ไข" ให้กดเพื่อเปิดฟอร์มร้องขอเปิดหลักสูตร
- 2) ให้กรอกข้อมูลให้ครบถ้วน จากนั้นกดปุ่ม "บันทึก"
- 3) ให้ทำการส่งให้ผู้ดูแลระบบอนุมัติอีกครั้ง โดยกดปุ่ม "ส่งอนุมัติ"

#### **4. การจัดการข้อมูลการสมัคร**

#### **4.1. การปรับปรุงสถานะการช าระเงิน และการส่งเอกสาร**

1) ไปที่เมนู "จัดการข้อมูลการสมัคร" > "ปรับปรุงการชำระเงินและส่งเอกสาร" จากนั้นจะปรากฏหน้าจอแสดง รายการข้อมูลผู้สมัคร ที่ทำการยืนยันการสมัครเรียบร้อยแล้ว ตามรูปที่ 21

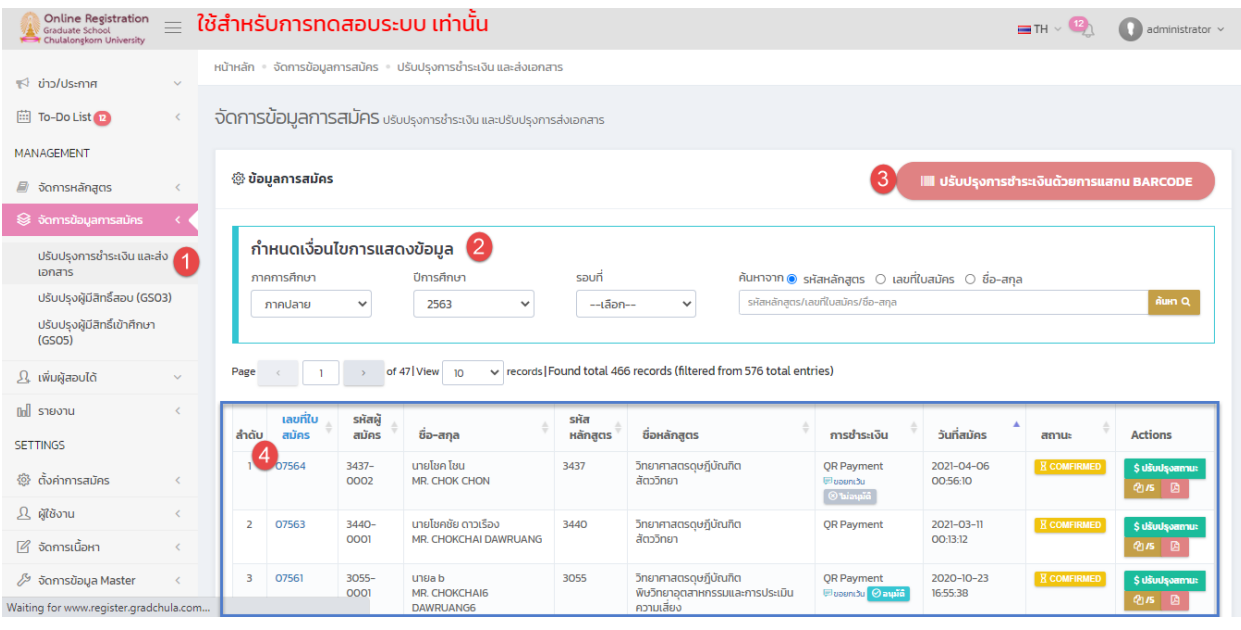

รูปที่ 21 หน้าจอแสดงรายการข้อมูลผู้สมัครที่ยืนยันการสมัครแล้ว

#### **ค าอธิบาย**

- (1) เมนู "ปรับปรุงการชำระเงิน และส่งเอกสาร"
- (2) การกำหนดเงื่อนไขการแสดงข้อมูล ให้เลือกเงื่อนไขทีต้องการ จากนั้นกดปุ่ม "ค้นหา"
- (3) ปุ่ม "ปรับปรุงการชำระเงินด้วยการแสกน BARCODE"
- (4) รายการข้อมูลผู้สมัคร ตามเงื่อนไขที่เลือก ประกอบด้วย
	- a. ลำดับ
	- b. เลขที่ใบสมัคร เป็น running number จำนวน 5 หลัก จะเริ่มนับใหม่ทุกปีการศึกษา
	- c. รหัสผู้สมัคร เป็น รหัสหลักสูตร 4 หลัก ตามด้วย running number ลำดับการ สมัครของหลักสูตรนั้น ๆ จะเริ่มต้นนับใหม่ทุกภาคการศึกษา
	- d. ชื่อ-สกุล ผู้สมัคร
	- e. รหัสหลักสูตร
	- f. ชื่อหลักสูตร
	- g. การชำระเงิน มีค่า QR Payment กรณีผู้สมัครชำระผ่าน Thai QR Payment

มีค่า เป็นชื่อธนาคาร กรณีที่ผู้สมัครชำระผ่าน Counter ธนาคาร มีค่า Transfer กรณีที่ผู้สมัครชำระผ่านการโอน

มีค่า CreditCard กรณีที่ผู้สมัครชำระด้วยบัตร Credit Card

- h. วันที่สมัคร
- i. สถานะ การสมัคร ประกอบด้วย

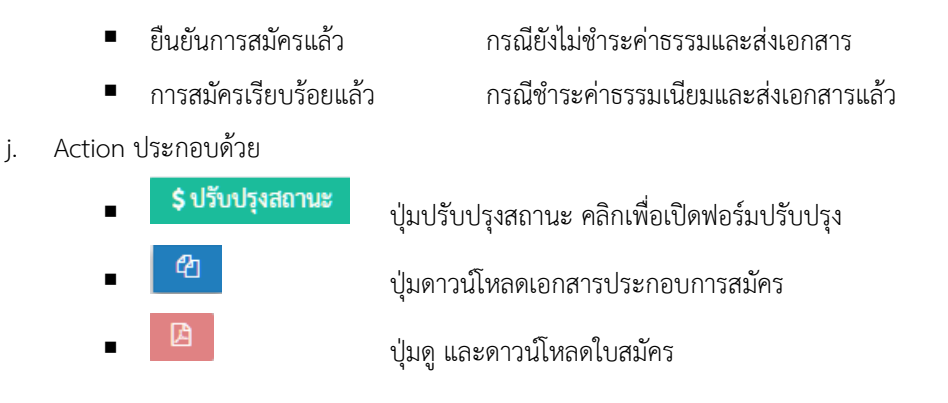

2) ให้กดปุ่ม "ปรับปรุงสถานะ" เพื่อเปิดฟอร์มการปรับปรุงข้อมูล ตามรูปที่ 22

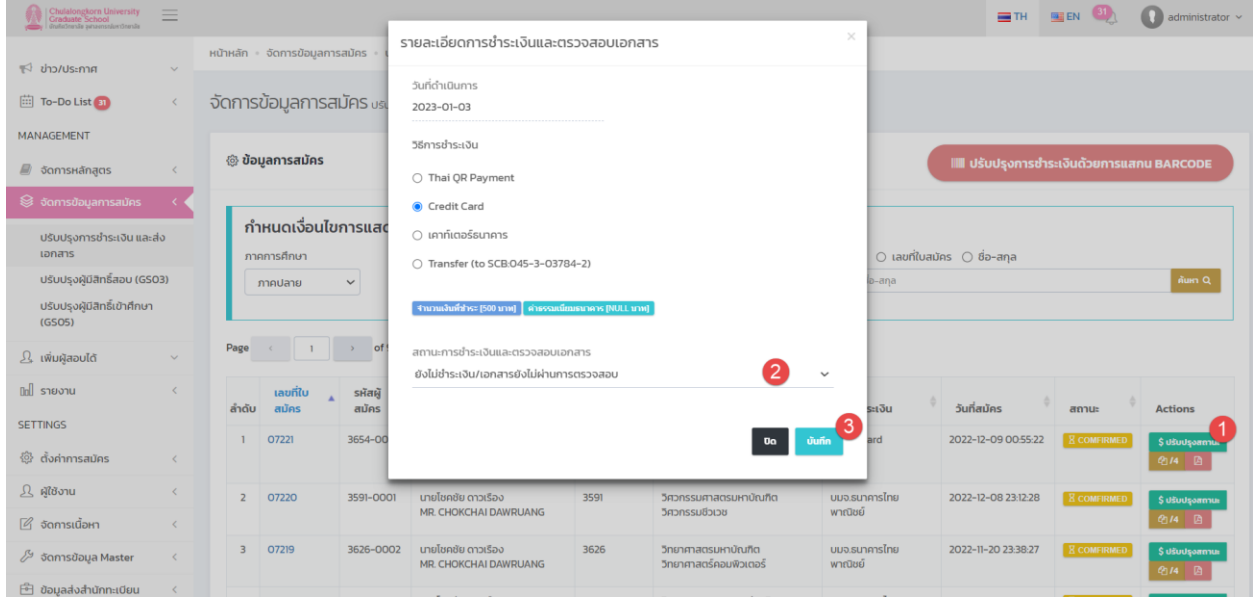

รูปที่ 22 หน้าจอฟอร์มการปรับปรุงสถานะการชำระเงินและส่งเอกสาร

#### **ค าอธิบาย**

- O ฟอร์มการปรับปรุงการชำระเงินและส่งเอกสารประกอบไปด้วย
	- วันที่ดำเนินการ แสดงวันที่ปัจจุบันที่ทำรายการ
		- ้วิธีการชำระเงิน เจ้าหน้าที่สามารถเปลี่ยนแปลงวิธีการชำระเงินได้
	- ิสถานะการชำระเงินและตรวจสอบเอกสาร ประกอบด้วย
		- ยังไม่ช าระเงิน/เอกสารไม่ผ่านการตรวจสอบ
		- ชำระเงินแล้ว/ตรวจสอบเอกสารเรียบร้อย

3) ให้กรอกหรือเลือกข้อมูลให้ครบถ้วน จากนั้นกดปุ่ม "บันทึก" เมื่อปรับการชำระเงินเรียบร้อยแล้ว สถานะของใบ สมัครจะเปลี่ยนจาก <mark>่ ่ ∆ี ยืนยันการสมัครแล้ว ่</mark> เป็น ่ **้ การสมัครเรียบร้อยแล้ว ่ <sub>ตามรูป</sub>ที่** 23

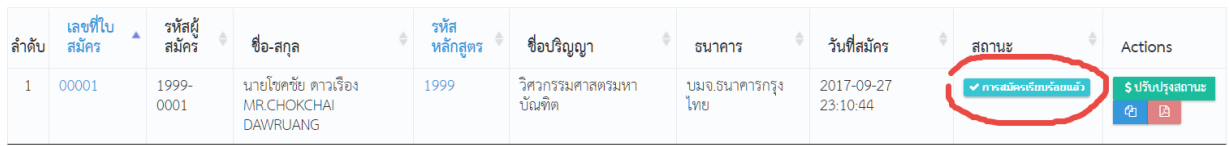

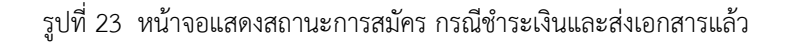

#### **4.2. การดูใบสมัคร**

1) ไปที่เมนู "จัดการข้อมูลการสมัคร" > "ปรับปรุงการชำระเงินและส่งเอกสาร" จากนั้นจะปรากฎหน้าจอแสดง รายการข้อมูลผู้สมัคร ที่ทำการยืนยันการสมัครเรียบร้อยแล้ว ตามรูปที่ 26

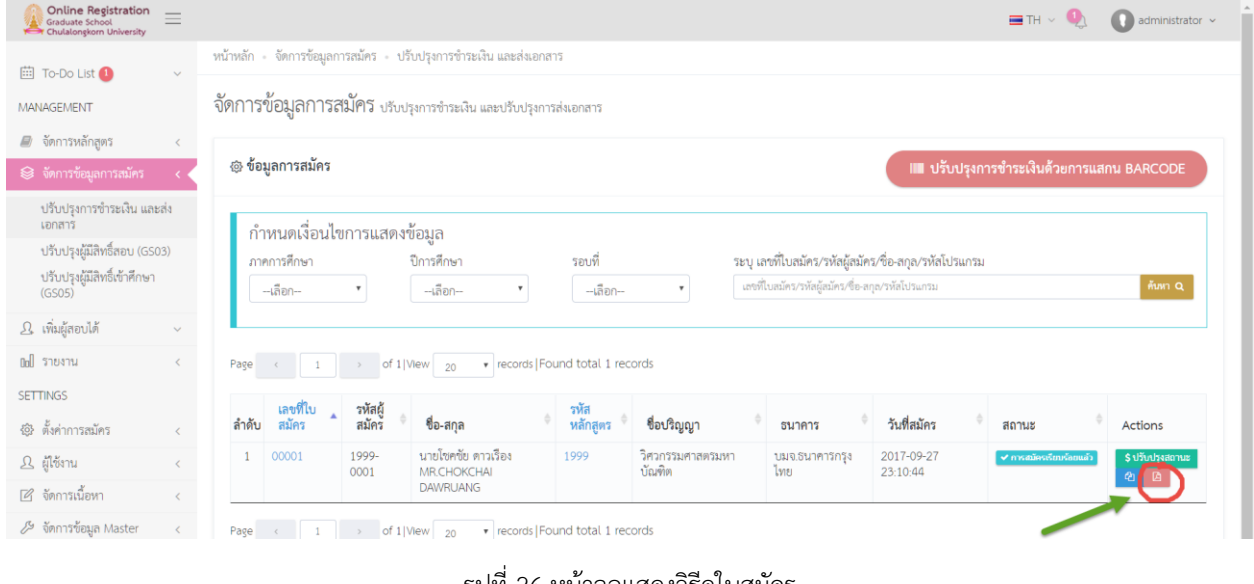

รูปที่ 26 หน้าจอแสดงวิธีดูใบสมัคร

2) ให้คอลัมน์ Actions ให้กดที่ปุ่ม จากนั้นจะปรากฎหน้าจอใบสมัคร ตามรูปที่ 27

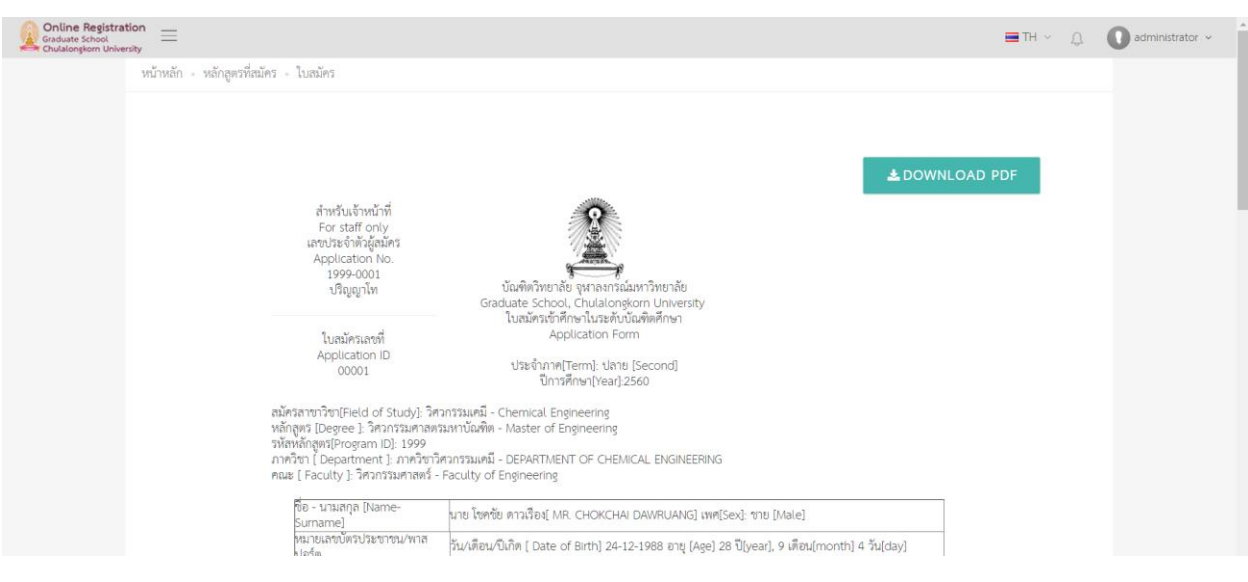

รูปที่27 หน้าจอแสดง ใบสมัคร

3) ให้กดที่ปุ่ม "DOWNLOAD PDF" เพื่อดาวน์โหลดใบสมัครเป็น PDF

#### **4.3. การดาวน์โหลดเอกสารประกอบการสมัคร**

- 1) ไปที่เมนู "จัดการข้อมูลการสมัคร" > "ปรับปรุงการชำระเงินและส่งเอกสาร" จากนั้นจะปรากฎหน้าจอแสดง รายการข้อมูลผู้สมัคร ที่ทำการยืนยันการสมัครเรียบร้อยแล้ว ตามรูปที่ 21
- **2)** ให้คอลัมน์ Actions ให้กดที่ปุ่ม จากนั้นจะปรากฎหน้าจอแสดงรายการเอกสารประกอบการสมัคร ที่ ผู้สมัครทำการ Upload เข้ามา ตามรูปที่ 28 ให้กดปุ่ม "Download" เพื่อดาวน์โหลดเอกสาร

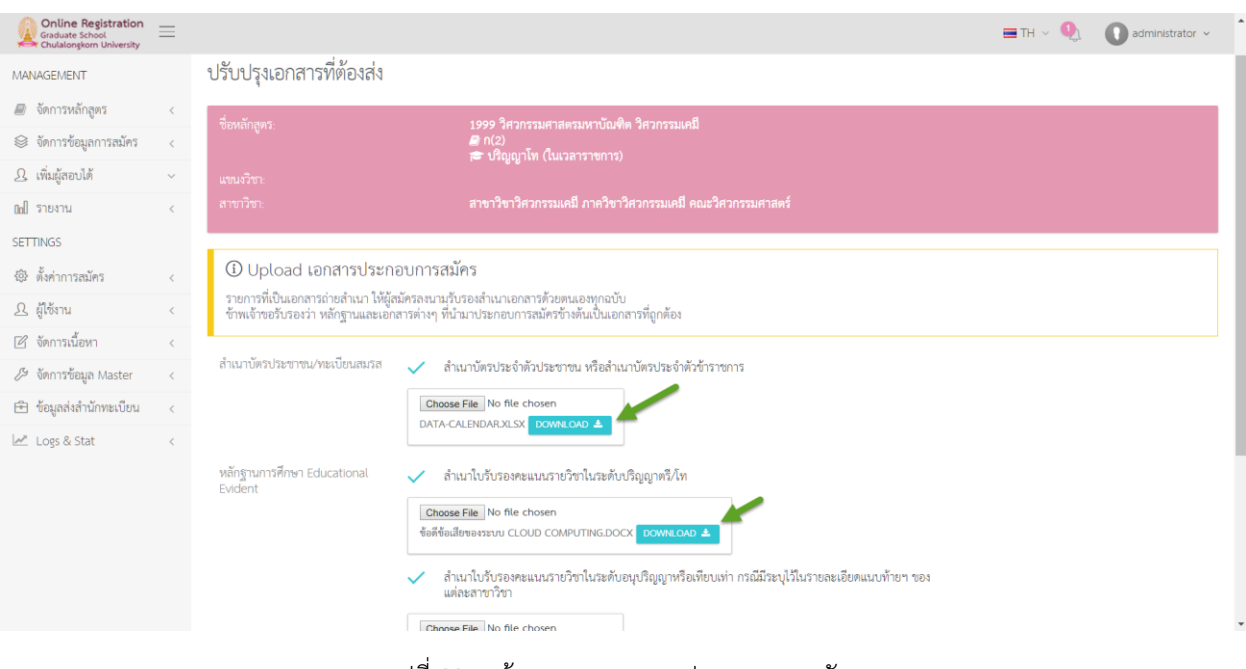

#### รูปที่28 หน้าจอแสดงเอกสารประกอบการสมัคร

#### **5. การปรับปรุงผู้มีสิทธิ์สอบ (GS03)**

เมื่อเจ้าหน้าที่ได้ทำการปรับปรุงสถานะการชำระเงินและการส่งเอกสารของผู้สมัครเรียบร้อยแล้ว เจ้าหน้าที่จะสามารถ ปรับปรุงสถานะ สิทธิ์การสอบ ได้ ตามขั้นตอน ดังนี้

#### **5.1. การปรับปรุงสถานะ สิทธิ์การสอบ**

- 1) ไปที่เมนู "จัดการข้อมูลผู้สมัคร" > "ปรับปรุงผู้มีสิทธิ์สอบ (GS03)" จะปรากฏหน้าการค้นหาข้อมูล ให้ดำเนินการ ดังนี้
	- (1) เลือกเงื่อนไขการแสดงข้อมูล แล้วกดปุ่ม "ค้นหา"
	- (2) เลือกหลักสูตรที่ปรากฏใน Drop-Down List หรือพิมพ์บางคำเพื่อค้น แล้วกดปุ่ม "เลือก"
	- (3) ระบบจะแสดงข้อมูลใบสมัครที่ตรงตามเงื่อนไข และหลักสูตรที่เลือก

้จะแสดงรายการใบสมัครที่เจ้าหน้าที่ได้ทำการปรับปรุงสถานะการชำระเงินและการส่งเอกสารของผู้สมัครเรียบร้อย แล้ว ตามรูปที่ 29

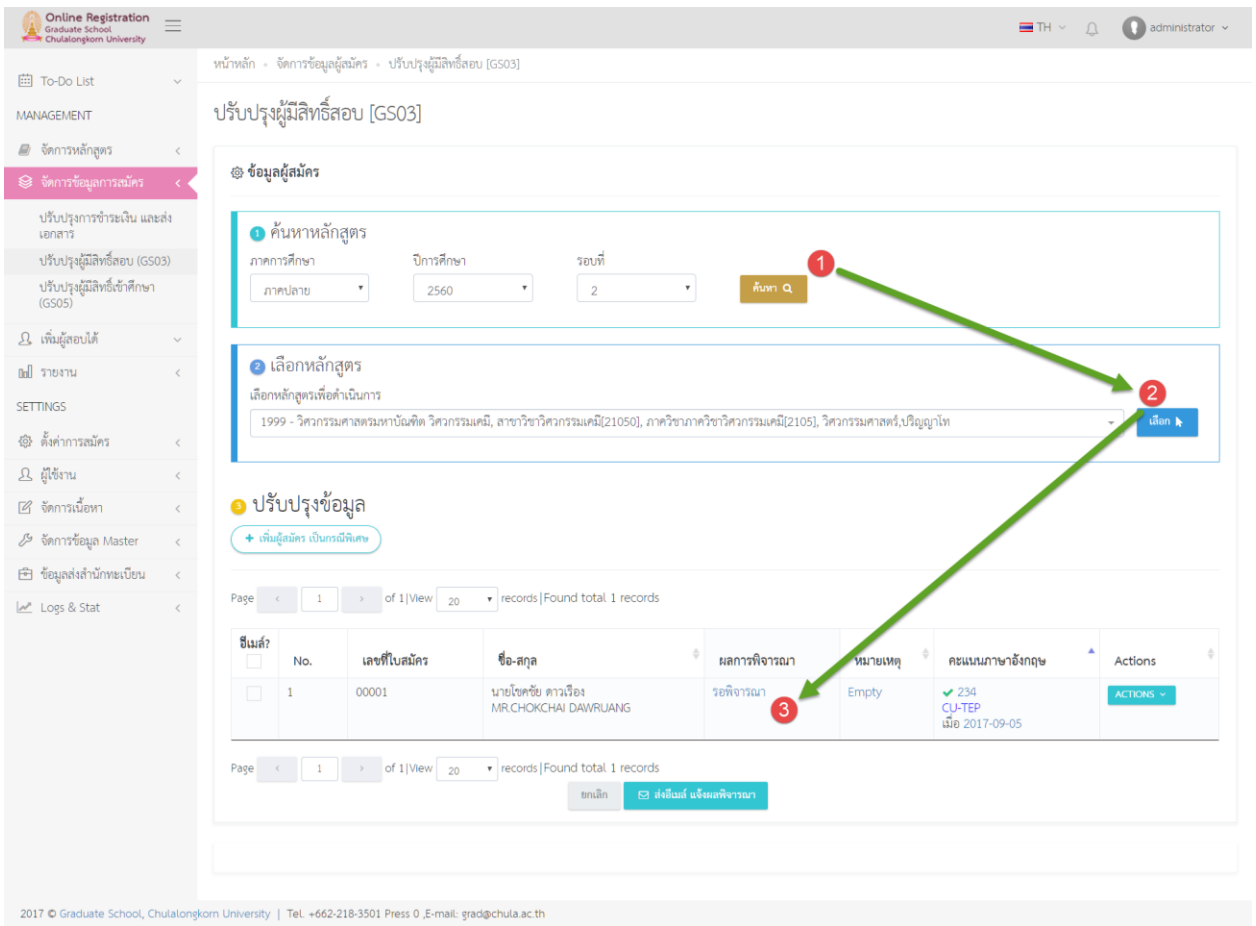

รูปที่ 29 หน้าจอแสดงขั้นตอนการค้นหาและเลือกหลักสูตร

#### **ค าอธิบาย**

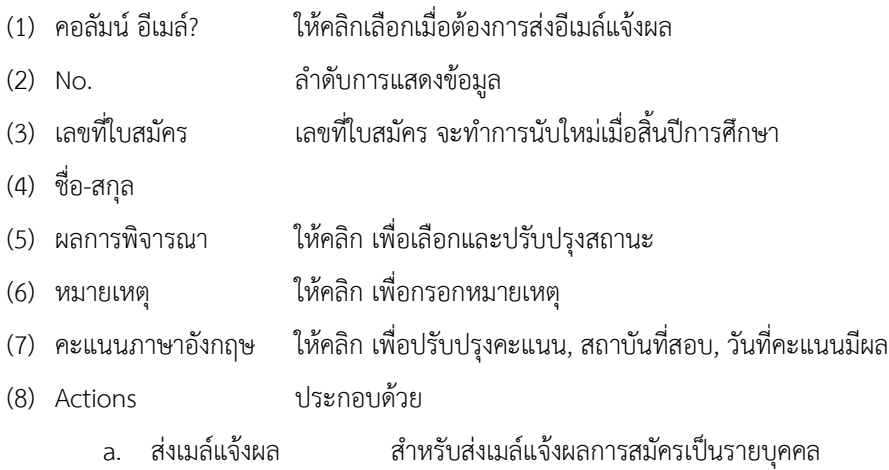

2) ให้คลิกที่คอลัมน์ "ผลการพิจารณา" ให้คลิกที่สถานะ จากนั้นจะปรากฎ Drop-Down แสดงสถานะ

- (1) ยังไม่พิจารณา
- (2) มีสิทธิ์สอบ
- (3) ไม่มีสิทธิ์สอบ

ให้ทำการเลือกสถานะที่ต้องการ จากนั้นระบบจะทำการบันทึกสถานะที่เลือกให้อัตโนมัติ ตามรูปที่ 30

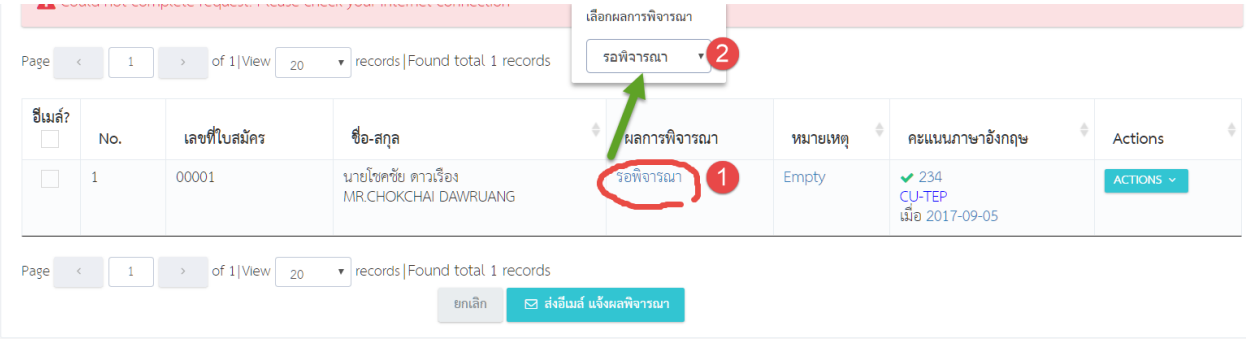

รูปที่30 หน้าจอแสดงขั้นตอนการปรับปรุงสถานะ

#### **5.2. การปรับปรุงคะแนนภาษาอังกฤษ**

- 1) ไปที่เมนู "จัดการข้อมูลผู้สมัคร" > "ปรับปรุงผู้มีสิทธิ์สอบ (GS03)" ที่หน้าจอแสดงรายการใบสมัคร ที่คอลัมน์ "คะแนนภาษาอังกฤษ" ระบบจะแสดงข้อมูลคะแนนภาษาอังกฤษ ที่ผู้สมัครได้กรอกเข้ามา
- 2) ให้คลิกที่ข้อมูลแต่ละรายการที่ต้องการแก้ไข เพื่อเปิดฟอร์มการแก้ไข ดังนี้
	- (1) คะแนน ให้คลิกที่คะแนน กรอกคะแนนที่ต้องการแก้ไข และกดปุ่ม "บันทึก"

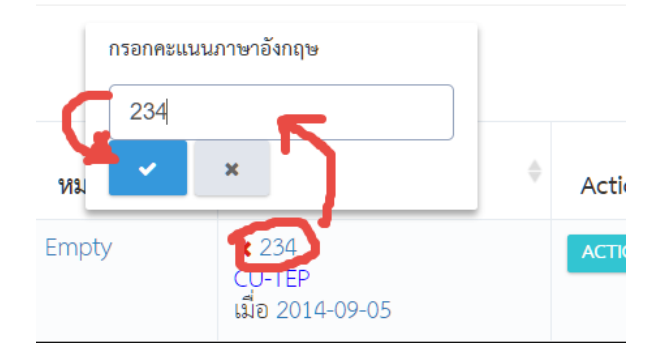

(2) ชื่อสถาบันที่สอบ ให้คลิกที่ชื่อสถาบันที่สอบ ทำการเลือกข้อมูล จากนั้น กดปุ่ม "บันทึก"

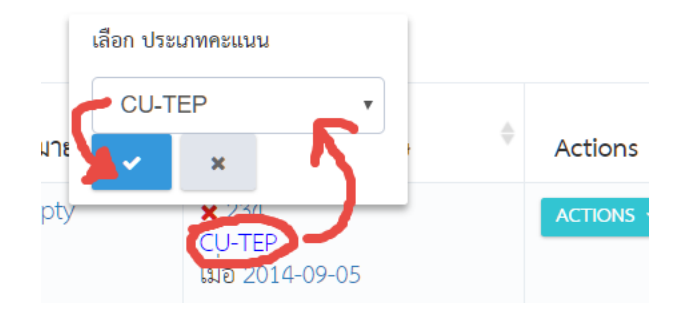

(3) วันที่คะแนนมีผล คลิกที่วันที่ ให้เลือกวันที่จากปฎิทิน แล้วกดปุ่ม "บันทึก"

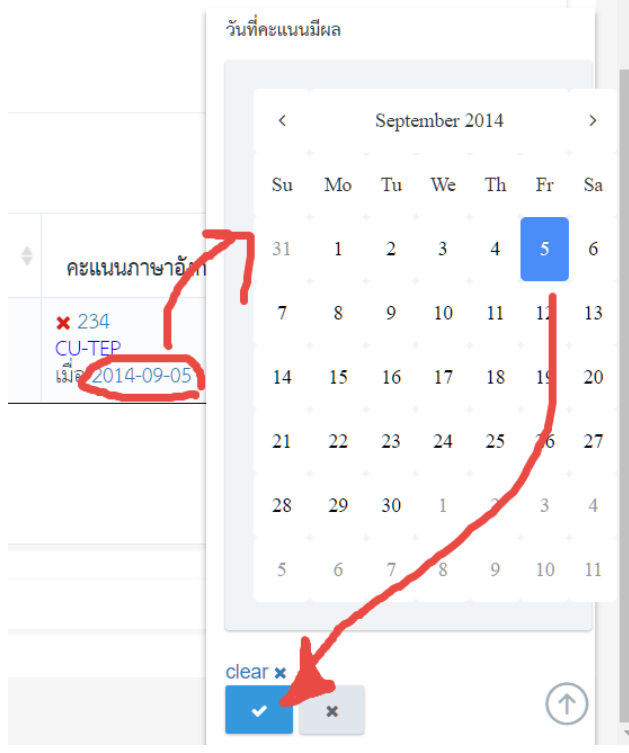

- (4) สัญลักษณ์แสดงการตรวจการอายุของคะแนนสอบ ประกอบด้วย
	- a. คะแนนยังไม่เกิน 2 ปี นับจากวันที่คะแนนมีผล
	- b. คะแนนสอบเกิน 2 ปีแล้ว นับจากวันที่คะแนนมีผล
- 3) ระบบจะทำการบันทึกการเปลี่ยนแปลงให้อัติโนมัติ

#### **5.3. การส่งเมล์แจ้งผลการพิจารณา**

#### 1) **การส่งเมล์แจ้งเป็นรายบุคคล**

1) ไปที่เมนู "จัดการข้อมูลผู้สมัคร" > "ปรับปรุงผู้มีสิทธิ์สอบ (GS03)" ที่หน้าจอแสดงรายการใบสมัคร ที่ คอลัมน์ Actions ให้กดปุ่ม "ACTIONS" จากนั้นกดปุ่ม "ส่งเมล์แจ้งผล" ตามรูปที่ 31

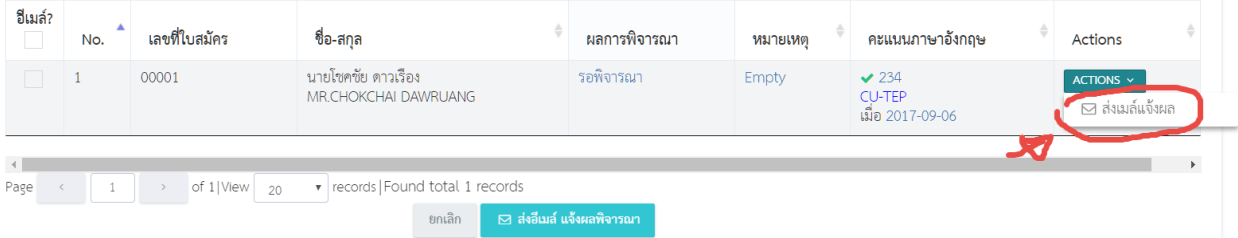

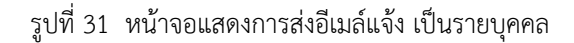

2) ระบบจะทำการส่งอีเมล์แจ้งผลการสมัคร ไปยังผู้สมัครรายดังกล่าวทันที

#### 2) **การส่งเมล์เป็นรายกลุ่มผู้สมัคร**

1) ไปที่เมนู "จัดการข้อมูลผู้สมัคร" > "ปรับปรุงผู้มีสิทธิ์สอบ (GS03)" ที่หน้าจอแสดงรายการใบสมัคร ที่ คอลัมน์ Actions ให้กดปุ่ม "ACTIONS"

ให้เลือกผู้สมัคร ที่ต้องการ โดยกดเลือกที่ Checkbox ด้านหน้ารายการข้อมูล หรือสามารถเลือกทั้งหมด โดย กดที่ Checkbox "อีเมล์?" จากนั้นให้กดปุ่ม "ส่งอีเมล์ แจ้งผลพิจารณา" ตามรูปที่ 32

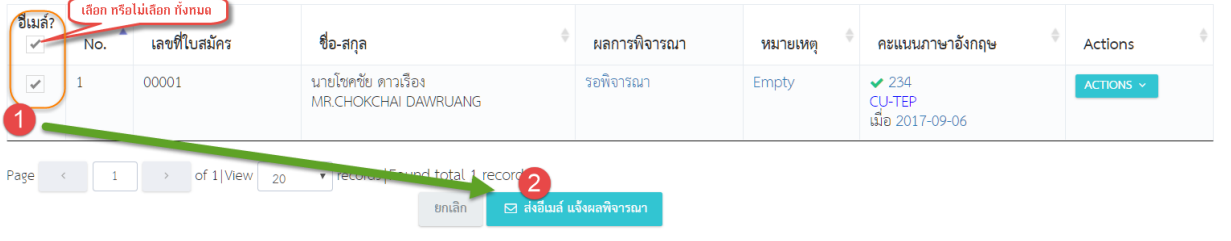

รูปที่32 หน้าจอแสดงการส่งอีเมล์แจ้ง เป็นรายกลุ่มผู้สมัคร

2) ระบบจะทำการส่งอีเมล์แจ้งผลการสมัคร ไปยังผู้สมัครทุกรายเฉพาะที่ถูกเลือกตาม Checkbox ด้านหน้า เท่านั้น

#### **5.4. การเพิ่มผู้สมัคร เป็นกรณีพิเศษ**

1) ไปที่เมนู "จัดการข้อมูลผู้สมัคร" > "ปรับปรุงผู้มีสิทธิ์สอบ (GS03)" ที่หน้าจอแสดงรายการใบสมัคร ให้กดปุ่ม "เพิ่มผู้สมัคร เป็นกรณีพิเศษ" ตามรูปที่ 33

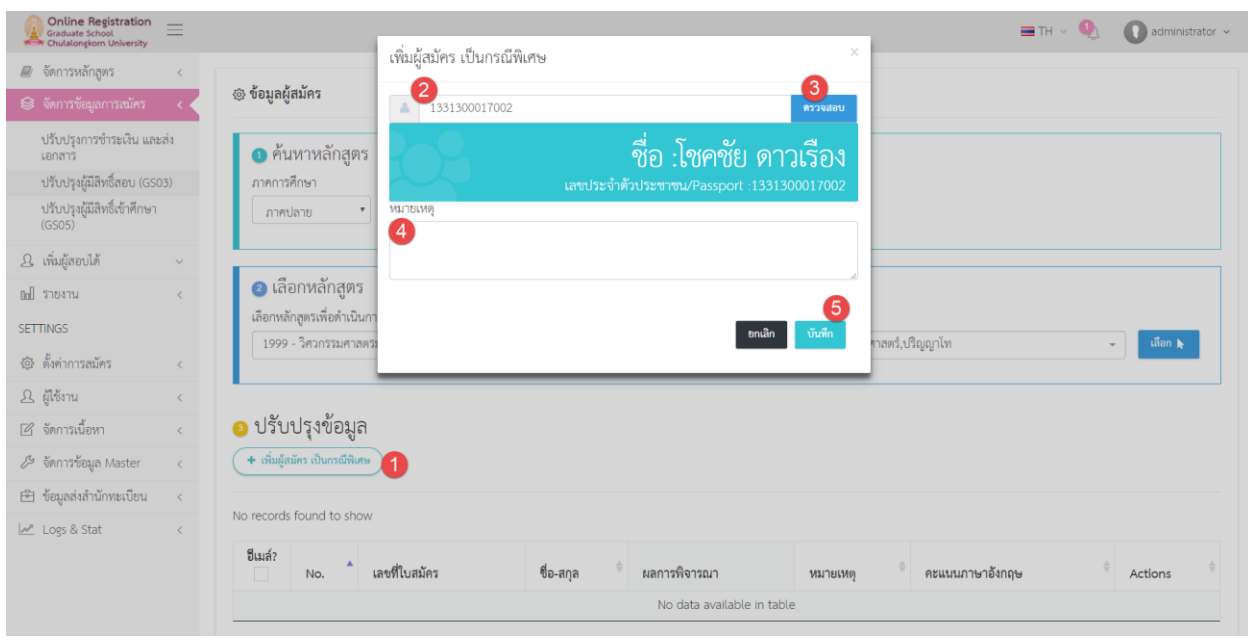

#### รูปที่ 33 หน้าจอการเพิ่มผู้สมัคร เป็นกรณีพิเศษ

#### **ค าอธิบาย**

- (1) กดปุ่ม "เพิ่มผู้สมัคร เป็นกรณีพิเศษ"
- (2) กรอกเลขประจ าตัวประชาชน หรือเลขที่หนังสือเดินทาง
- (3) กดปุ่ม "ตรวจสอบ"
- (4) กรอก หมายเหตุ การเพิ่มข้อมูล
- (5) กดปุ่ม "บันทึก"
- 2) จะปรากฎหน้าจอฟอร์มการเพิ่มข้อมูล ตามรูปที่ 33 ให้ทำการกรอก เลขประจำตัวประชาชน หรือ รหัสหนังสือ ี่ เดินทาง จากนั้นกดปุ่ม "ตววจสอบ" เพื่อให้ระบบจะทำการค้นหาข้อมูลผู้สมัครว่าได้ลงทะเบียนไว้หรือไม่ กรณีที่ผู้สมัครได้ลงทะเบียนไว้ ระบบจะแสดงข้อมูลผู้สมัคร ให้กดปุ่ม "บันทึก" เพื่อเพิ่มผู้สมัคร กรณีที่ผู้สมัครไม่ได้ลงทะเบียนไว้ จะไม่สามารถเพิ่มผู้สมัครได้
- 3) เมื่อเพิ่มข้อมูลเรียบร้อย ระบบจะแสดงข้อมูลดังกล่าวในรายการผู้สมัคร

#### **6. การปรับปรุงผู้มีสิทธิ์เข้าศึกษา (GS05)**

เมื่อเจ้าหน้าที่ได้ทำการปรับปรุงสิทธิ์การเข้าสอบเรียบร้อยแล้ว จะสามารถปรับปรุงสิทธิ์เข้าศึกษาได้ เฉพาะผู้สมัครที่มีสิทธิ์ สอบได้ ดังต่อไปนี้

#### **6.1. การปรับปรุงสถานะ สิทธิ์การเข้าศึกษา**

- 1) ไปที่เมนู "จัดการข้อมูลผู้สมัคร" > "ปรับปรุงผู้มีสิทธิ์เข้าศึกษา (GS05)" จะปรากฎหน้าจอการค้นหาข้อมูล ให้ ด าเนินการดังนี้
	- (1) เลือกเงื่อนไขการแสดงข้อมูล แล้วกดปุ่ม "ค้นหา"
	- (2) เลือกหลักสูตรที่ปรากฎใน Drop-Down List หรือพิมพ์บางคำเพื่อค้น แล้วกดปุ่ม "เลือก"
	- (3) ระบบจะแสดงข้อมูลใบสมัครที่ตรงตามเงื่อนไข และหลักสูตรที่เลือก

้จะแสดงรายการใบสมัครที่เจ้าหน้าที่ได้ทำการปรับปรุงสถานะสิทธิ์การสอบแล้ว และเป็นผู้มีสิทธิ์สอบ ตามรูปที่ 34

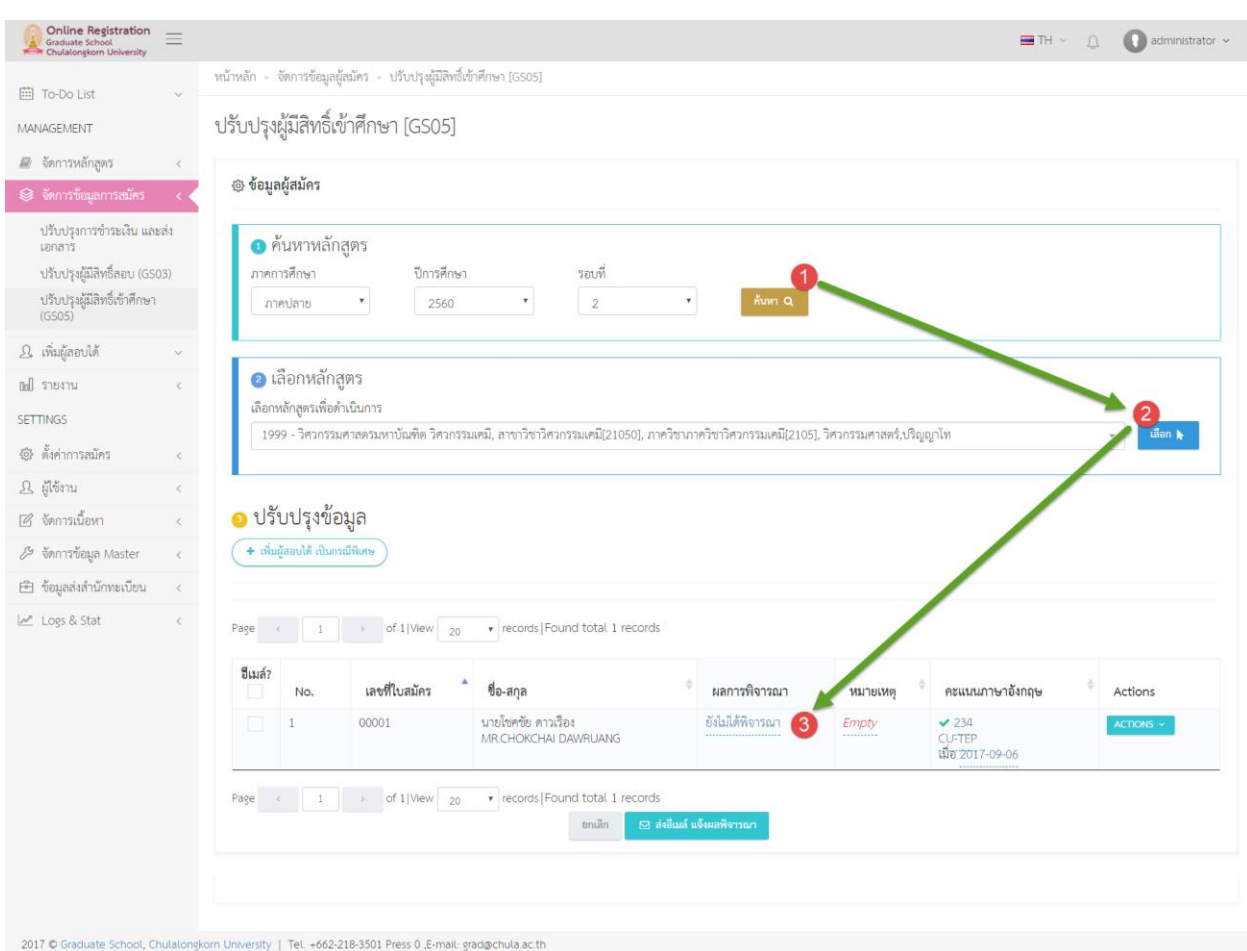

รูปที่ 34 หน้าจอการปรับปรุงผู้มีสิทธิ์เข้าศึกษา

#### **ค าอธิบาย**

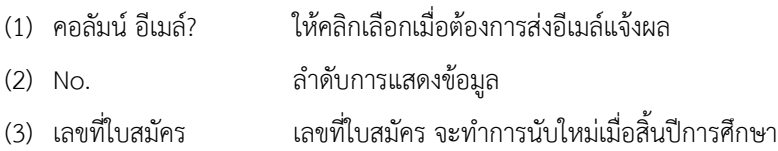

- (4) ชื่อ-สกุล
- (5) ผลการพิจารณา ให้คลิก เพื่อเลือกและปรับปรุงสถานะ
- (6) หมายเหตุ ให้คลิก เพื่อกรอกหมายเหตุ
- (7) คะแนนภาษาอังกฤษ ให้คลิก เพื่อปรับปรุงคะแนน, สถาบันที่สอบ, วันที่คะแนนมีผล
- (8) Actions ประกอบด้วย
	- a. ส่งเมล์แจ้งผล สำหรับส่งเมล์แจ้งผลการสมัครเป็นรายบุคคล
	- b. ออกหนังสือรับรอง สำหรับออกหนังสือรับรอง
	- c. ลบใบสมัคร สำหรับลบข้อมูลการสมัคร เฉพาะกรณีเป็นการเพิ่มผู้สอบได้ และมีสิทธิ์ดำเบิบการ
	- d. แก้ไข ส าหรับแก้ไขข้อมูลส่วนตัวผู้สมัคร เฉพาะกรณีเป็นการเพิ่ม ผู้สอบได้ และมีสิทธิ์ดำเนินการ
- 2) ให้คลิกที่คอลัมน์ "ผลการพิจารณา" ให้คลิกที่สถานะ "ยังไม่พิจารณา" จากนั้นจะปรากฎ Drop-Down แสดง สถานะทั้งหมด ดังนี้
	- (1) ไม่มีสิทธิ์เข้าศึกษา
	- (2) ส ารอง (ผ่านการทดสอบ)
	- (3) สามัญเต็มเวลา
	- (4) สามัญบางเวลา
	- (5) ศึกษาบางรายวิชาแบบอื่นๆ
	- (6) ศึกษาบางรายวิชาแบบวิจัย
	- (7) ศึกษาบางรายวิชาแบบร่วมฟังการบรรยาย
	- (8) ศึกษาบางรายวิชาแบบข้ามมหาวิทยาลัย
	- (9) ยังไม่ได้พิจารณา
	- (10) บริหารหลักสูตรแบบต่อเนื่อง (ไม่เต็มเวลา)
	- (11) บริหารหลักสูตรแบบต่อเนื่อง (เต็มเวลา)
	- (12) ทดลองศึกษาเต็มเวลา (หลักสูตรต่อเนื่อง)
	- (13) ทดลองศึกษาเต็มเวลา
	- (14) ทดลองศึกษาบางเวลา(หลักสูตรต่อเนื่อง)
	- (15) ทดลองศึกษาบางเวลา

ให้ทำการเลือกสถานะที่ต้องการ จากนั้นระบบจะทำการบันทึกสถานะที่เลือกให้อัตโนมัติ ตามรูปที่ 35

| Page         |     | of 1 View<br>20 | v records Found total 1 records             |                            |                       |                                                                              |                |
|--------------|-----|-----------------|---------------------------------------------|----------------------------|-----------------------|------------------------------------------------------------------------------|----------------|
|              |     |                 |                                             | เลือกผลการพิจารณา          |                       |                                                                              |                |
| อีเมล์?<br>ш | No. | เลขที่ใบสมัคร   | ชื่อ-สกล                                    | ้ยังไม่ได้พิจารณา          | $\mathbf{v}$<br>ยเหตุ | คะแนนภาษาอังกฤษ                                                              | Actions        |
|              |     | 00001           | นายโซคชัย ดาวเรื่อง<br>MR.CHOKCHAI DAWRUANG | ยังไม่ได้พิจารณา<br>       | Empty<br>----------   | $\vee$ 234<br><b>CU-TEP</b><br>เมื่อ 2017-09-06<br><b>******************</b> | $ACTIONS \sim$ |
| Page         |     | of 1 View<br>20 | v records Found total 1 records<br>ยกเลิก   | ⊠ ส่งอื่เมล์ แจ้งผลพิจารณา |                       |                                                                              |                |

รูปที่35 หน้าจอแสดงขั้นตอนการปรับปรุงสถานะ

#### **6.2. การปรับปรุงคะแนนภาษาอังกฤษ**

- 1) ไปที่เมนู "จัดการข้อมูลผู้สมัคร" > "ปรับปรุงผู้มีสิทธิ์เข้าศึกษา (GS05)" ที่หน้าจอแสดงรายการใบสมัคร ที่ คอลัมน์ "คะแนนภาษาอังกฤษ" ระบบจะแสดงข้อมูลคะแนนภาษาอังกฤษ ที่ผู้สมัครได้กรอกเข้ามา
- 2) ให้คลิกที่ข้อมูลแต่ละรายการที่ต้องการแก้ไข เพื่อเปิดฟอร์มการแก้ไข ดังนี้
	- (5) คะแนน ให้คลิกที่คะแนน กรอกคะแนนที่ต้องการแก้ไข และกดปุ่ม "บันทึก"

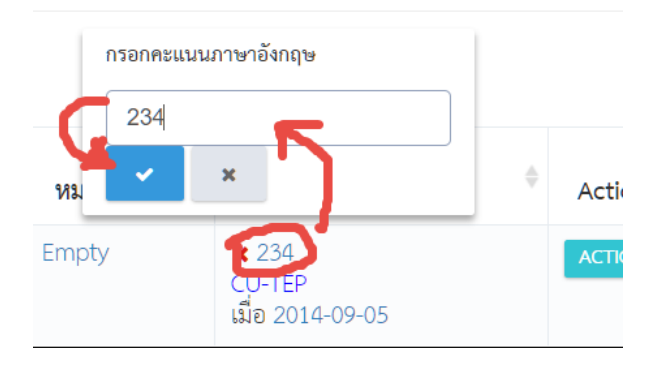

(6) ชื่อสถาบันที่สอบ ให้คลิกที่ชื่อสถาบันที่สอบ ทำการเลือกข้อมูล จากนั้น กดปุ่ม "บันทึก"

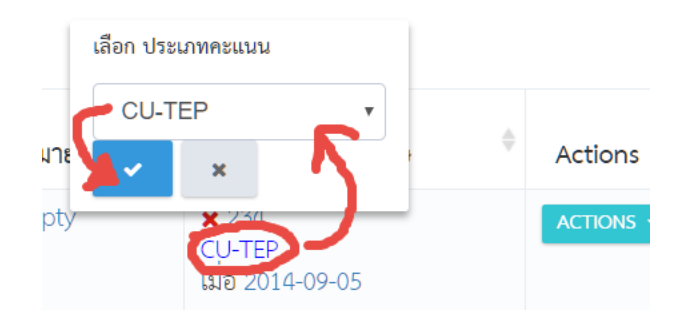

(7) วันที่คะแนนมีผล คลิกที่วันที่ ให้เลือกวันที่จากปฎิทิน แล้วกดปุ่ม "บันทึก"

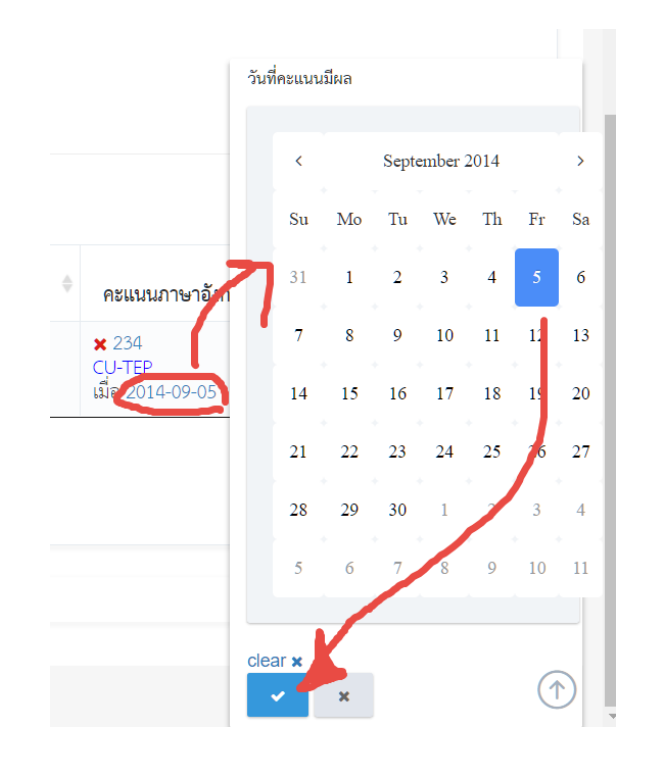

- (8) สัญลักษณ์แสดงการตรวจการอายุของคะแนนสอบ ประกอบด้วย
	- a. คะแนนยังไม่เกิน 2 ปี นับจากวันที่คะแนนมีผล
	- b. คะแนนสอบเกิน 2 ปีแล้ว นับจากวันที่คะแนนมีผล
- 3) ระบบจะทำการบันทึกการเปลี่ยนแปลงให้อัติโนมัติ

#### **6.3. การส่งเมล์แจ้งผลการพิจารณา**

#### 1) **การส่งเมล์แจ้งเป็นรายบุคคล**

3) ไปที่เมนู "จัดการข้อมูลผู้สมัคร" > "ปรับปรุงผู้มีสิทธิ์เข้าศึกษา (GS05)" ที่หน้าจอแสดงรายการใบสมัคร ที่ คอลัมน์ Actions ให้กดปุ่ม "ACTIONS" จากนั้นกดปุ่ม "ส่งเมล์แจ้งผล" ตามรูปที่ 36

| ้ฮีเมล์?                       | No.                                                                                         | เลขที่ใบสมัคร | ชื่อ-สกุล                                   | ผลการพิจารณา                                | หมายเหตุ            | คะแนนภาษาอังกฤษ                                                      | Actions                                                               |  |
|--------------------------------|---------------------------------------------------------------------------------------------|---------------|---------------------------------------------|---------------------------------------------|---------------------|----------------------------------------------------------------------|-----------------------------------------------------------------------|--|
|                                |                                                                                             | 00001         | นายโชคชัย ดาวเรื่อง<br>MR.CHOKCHAI DAWRUANG | ยังไม่ได้พิจารณา<br>----------------------- | Empty<br>---------- | $\vee$ 234<br><b>CU=TEP</b><br>เมื่อ 2017-09-06<br>----------------- | ACTIONS v<br>$\overline{\boxdot}$ ส่งเมล์แจ้งผล<br>■ ออกหนังสือรับรอง |  |
| $\left  \cdot \right $<br>Page | v records Found total 1 records<br>of 1 View<br>20<br>एन ส่งอื่เมล์ แจ้งผลพิจารณา<br>ຍກເລີກ |               |                                             |                                             |                     |                                                                      |                                                                       |  |

รูปที่36 หน้าจอแสดงการส่งอีเมล์แจ้ง เป็นรายบุคคล

4) ระบบจะทำการส่งอีเมล์แจ้งผลการสมัคร ไปยังผู้สมัครรายดังกล่าวทันที

#### 2) **การส่งเมล์เป็นรายกลุ่มผู้สมัคร**

3) ไปที่เมนู "จัดการข้อมูลผู้สมัคร" > "ปรับปรุงผู้มีสิทธิ์เข้าศึกษา (GS05)" ที่หน้าจอแสดงรายการใบสมัคร ที่ คอลัมน์ Actions ให้กดปุ่ม "ACTIONS"

ให้เลือกผู้สมัคร ที่ต้องการ โดยกดเลือกที่ Checkbox ด้านหน้ารายการข้อมูล หรือสามารถเลือกทั้งหมด โดย กดที่ Checkbox "อีเมล์?" จากนั้นให้กดปุ่ม "ส่งอีเมล์ แจ้งผลพิจารณา" ตามรูปที่ 37

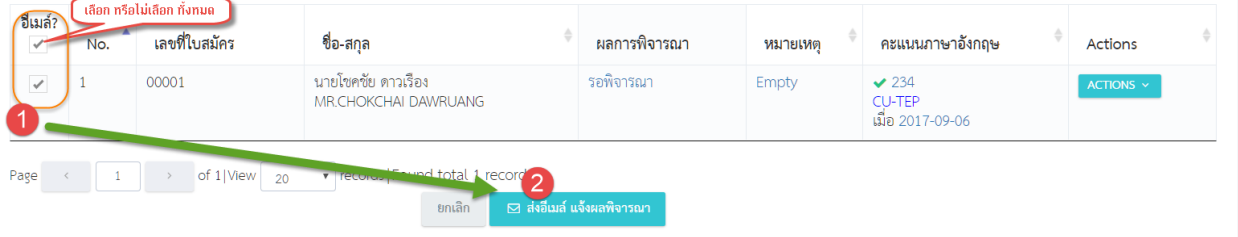

รูปที่37 หน้าจอแสดงการส่งอีเมล์แจ้ง เป็นรายกลุ่มผู้สมัคร

4) ระบบจะทำการส่งอีเมล์แจ้งผลการสมัคร ไปยังผู้สมัครทุกรายเฉพาะที่ถูกเลือกตาม Checkbox เท่านั้น

#### **6.4. การเพิ่มผู้สอบได้เป็นกรณีพิเศษ**

#### 1) **การเพิ่มผู้สอบได้ กรณีมีข้อมูลประวัติผู้สมัครในระบบแล้ว**

1) ไปที่เมนู "จัดการข้อมูลผู้สมัคร" > "ปรับปรุงผู้มีสิทธิ์เข้าศึกษา (GS05)" ที่หน้าจอแสดงรายการใบสมัคร ให้กด ปุ่ม "เพิ่มผู้สอบได้ เป็นกรณีพิเศษ" ตามรูปที่ 38 ส าหรับเพิ่มผู้สอบได้กรณีที่มีข้อมูลประวัติส่วนตัวในระบบแล้ว

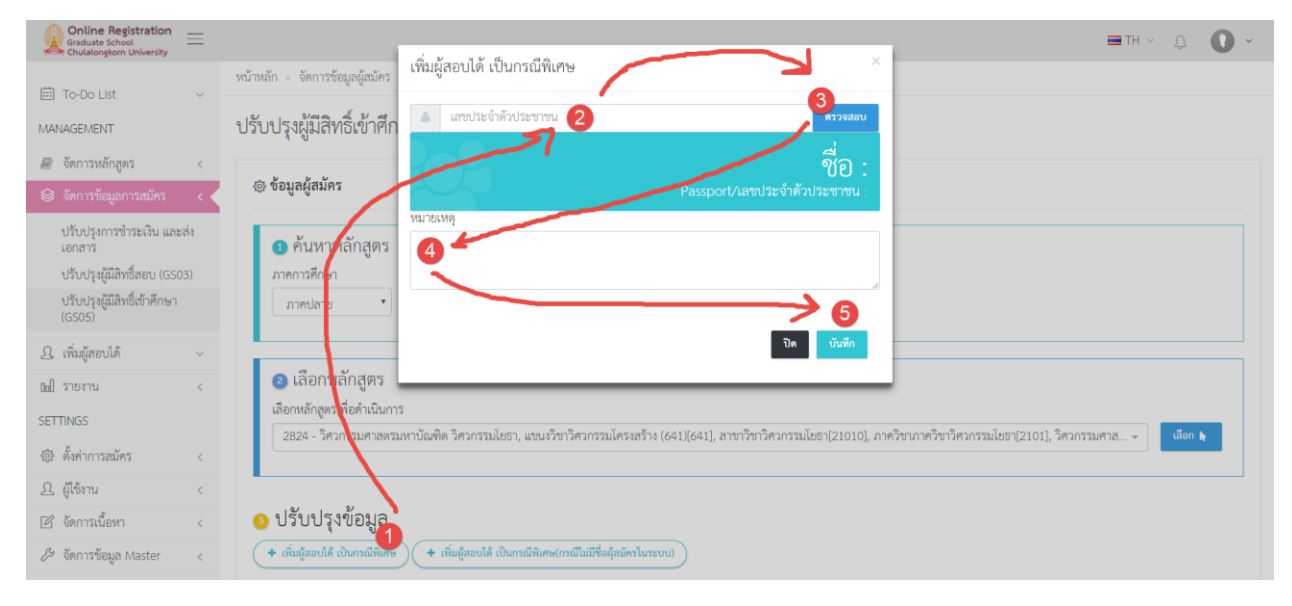

รูปที่38 หน้าจอการเพิ่มผู้สอบได้ เป็นกรณีพิเศษ

#### **ค าอธิบาย**

- (1) กดปุ่ม "เพิ่มผู้สอบได้ เป็นกรณีพิเศษ"
- (2) กรอกเลขประจำตัวประชาชน หรือเลขที่หนังสือเดินทาง
- (3) กดปุ่ม "ตรวจสอบ"
- (4) กรอก หมายเหตุ การเพิ่มข้อมูล
- (5) กดปุ่ม "บันทึก"
- 2) จะปรากฎหน้าจอฟอร์มการเพิ่มข้อมูล ตามรูปที่ 38 ให้ทำการกรอก เลขประจำตัวประชาชน หรือ รหัสหนังสือ ี่ เดินทาง จากนั้นกดปุ่ม "ตรวจสอบ" เพื่อให้ระบบจะทำการค้นหาข้อมูลผู้สมัครว่าได้ลงทะเบียนไว้หรือไม่ กรณีที่ผู้สมัครได้ลงทะเบียนไว้ ระบบจะแสดงข้อมูลผู้สมัคร ให้กดปุ่ม "บันทึก" เพื่อเพิ่มผู้สมัคร กรณีที่ผู้สมัครไม่ได้ลงทะเบียนไว้ จะไม่สามารถเพิ่มผู้สอบได้
- 2) **การเพิ่มผู้สอบได้ กรณียังไม่มีข้อมูลประวัติผู้สมัครในระบบ (ยกเลิกการใช้งานแล้ว)**
- 1) ไปที่เมนู "จัดการข้อมูลผู้สมัคร" > "ปรับปรุงผู้มีสิทธิ์เข้าศึกษา (GS05)" ที่หน้าจอแสดงรายการใบสมัคร ให้กด ปุ่ม "เพิ่มผู้สอบได้เป็นกรณีพิเศษ(กรณีไม่มีชื่อผู้สมัครในระบบ)" ตามรูปที่ 38-1

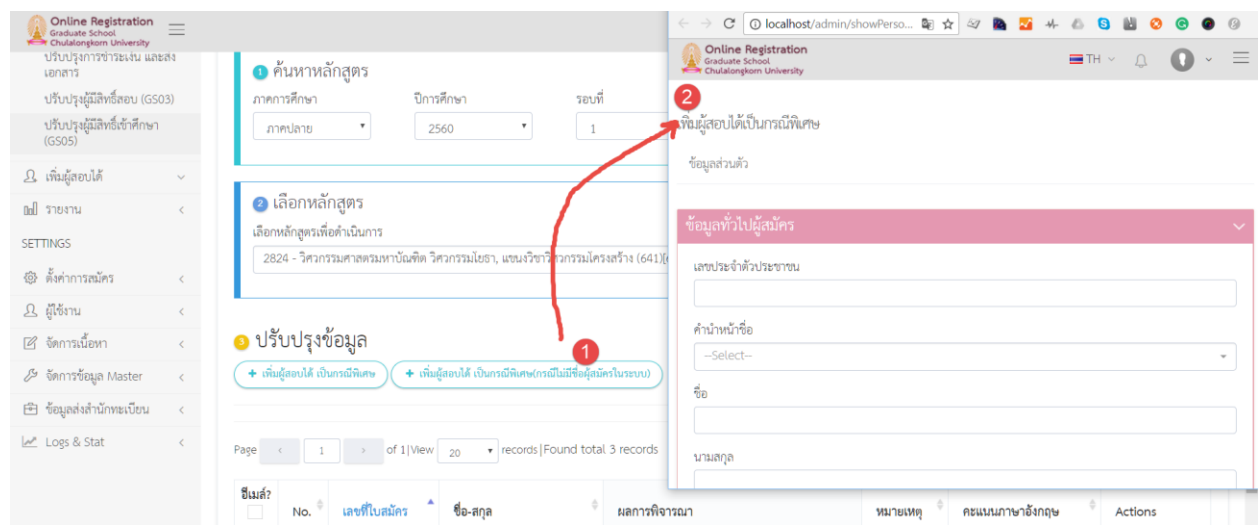

รูปที่38-1 หน้าจอการเพิ่มผู้สอบได้ เป็นกรณีพิเศษ

2) จะปรากฎหน้าจอให้กรอกข้อมูลผู้สอบได้ ให้กรอกข้อมูลให้ครบถ้วน และกดปุ่ม "บันทึก" ไปเรื่อย ๆ ตามข้อมูลที่ ต้องการกรอกเข้าระบบ

**6.5. การแก้ไข หรือลบใบสมัคร กรณีเพิ่มผู้สอบได้หลักสูตรภาษาอังกฤษหรือนอกเวลาราชการ**

เจ้าหน้าที่ที่ทำการเพิ่มผู้สอบได้ จะสามารถทำการลบหรือแก้ไขข้อมูลผู้สมัครดังกล่าวได้ เฉพาะรายการที่ตนเองเพิ่ม โดยมีขั้นตอน ดังนี้

1) ไปที่เมนู "จัดการข้อมูลผู้สมัคร" > "ปรับปรุงผู้มีสิทธิ์เข้าศึกษา (GS05)" ที่หน้าจอแสดงรายการใบสมัคร ให้กด ปุ่ม "ACTIONS" และ กดปุ่ม "แก้ไข" หรือปุ่ม "ลบ" ในรายการข้อมูลที่ต้องการ ตามรูปที่ 41

| อีเมล์?               | No.                                  | เลขที่ใบสมัคร   | ชื่อ-สกล                                    | ผลการพิจารณา                                | หมายเหต             | คะแนนภาษาอังกฤษ                                 | <b>Actions</b>               |  |  |
|-----------------------|--------------------------------------|-----------------|---------------------------------------------|---------------------------------------------|---------------------|-------------------------------------------------|------------------------------|--|--|
|                       |                                      | 00001           | นายโซคซัย ดาวเรื่อง<br>MR.CHOKCHAI DAWRUANG | ยังไม่ได้พิจารณา<br>----------------------- | Empty<br>---------- | $\vee$ 234<br><b>CU=TEP</b><br>เมื่อ 2017-09-06 | ACTIONS Y<br>⊠ ส่งเมล์แจ้งผล |  |  |
|                       |                                      |                 |                                             |                                             |                     | ------------------                              | ี่ ® ออกหนังสือรับรอง        |  |  |
| $\rightarrow$<br>Page |                                      | of 1 View<br>20 | v records Found total 1 records             |                                             |                     |                                                 | — ติ ลบใบสมัคร               |  |  |
|                       | ⊠ ส่งอื่เมล์ แจ้งผลพิจารณา<br>ยกเลิก |                 |                                             |                                             |                     |                                                 |                              |  |  |

รูปที่41 หน้าจอแสดงขั้นตอนการลบ หรือแก้ไขข้อมูล

#### **7. การปรับปรุงข้อมูลส่วนตัว**

1) ไปที่เมนูบน จากนั้นให้คลิกที่ ชื่อผู้เข้าใช้งานระบบ แล้วคลิกที่ลิงค์ "ข้อมูลส่วนตัว" ตามรูปที่ 74

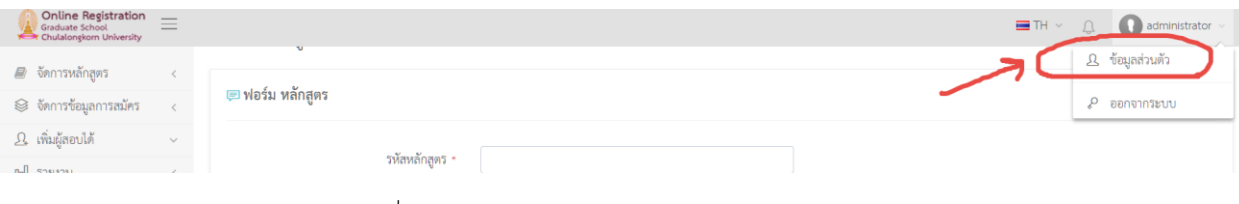

รูปที่74 หน้าจอแสดงการเปิดฟอร์มแก้ไขข้อมูลส่วนตัว

2) จะปรากฎฟอร์มการแก้ไขข้อมูลส่วนตัว ตามรูปที่ 75 ให้กรอกข้อมูลให้ครบถ้วน แล้วกดปุ่ม "บันทึก"

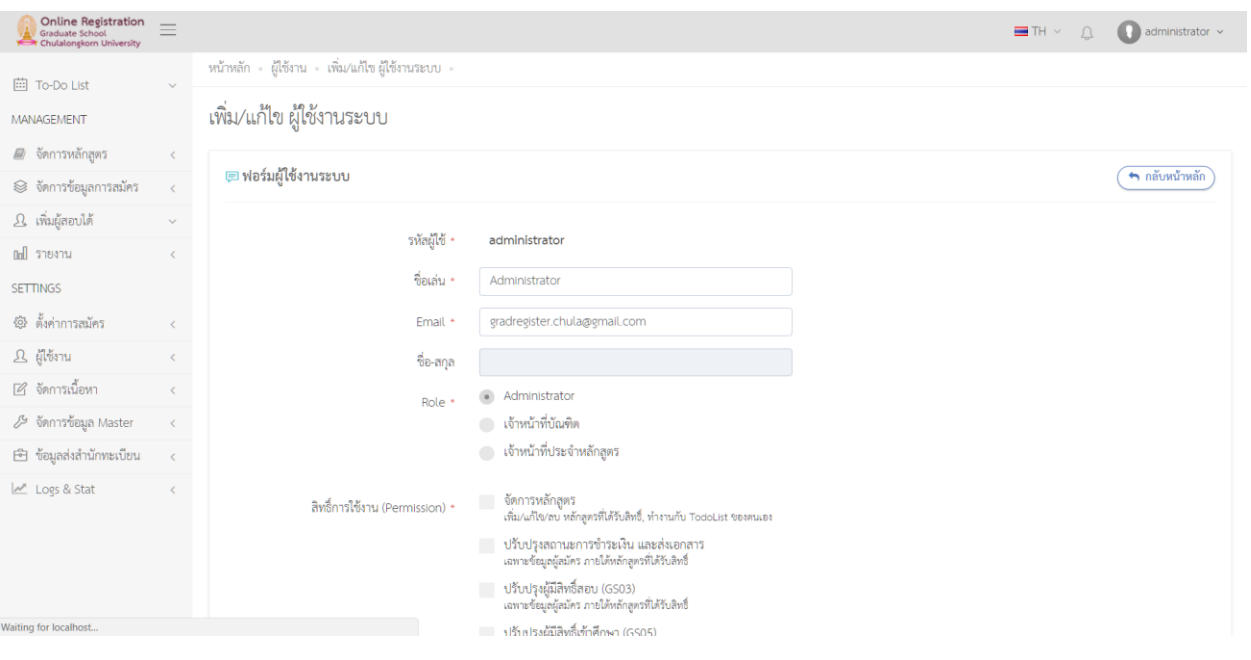

รูปที่75 หน้าจอแสดงฟอร์มการแก้ไขข้อมูลส่วนตัว